# **Dell P2222H/P2222H WOST/ P2422H/P2422H WOST/P2722H**

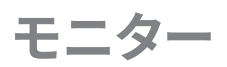

ユーザーガイド

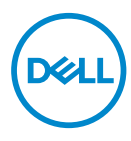

**モニターモデル: P2222H/P2222H WOST/P2422H/P2422H WOST/P2722H 規制モデル: P2222Hb/P2222Ht/P2422Hb/P2422Hc/P2722Hb/P2722Ht**

- **注意:注意は、コンピューターをより使いやすくするための重要な情報を示しま す。**
- **警告:警告は、もし指示に従わない場合は、ハードウェアに対する損傷または データ損失が起こりうることを示します。**
- **危険:危険は器物損壊、怪我、死亡に繋がる可能性を示します。**

Copyright © 2021 Dell Inc.またはその子会社。All rights reserved.Dell、EMC、および、他の商標は、Dell Inc. またはその子会社の商標です。他の商標は、それぞれの所有者の商標である場合があります。

2021年09月

Rev. A01

# **目次**

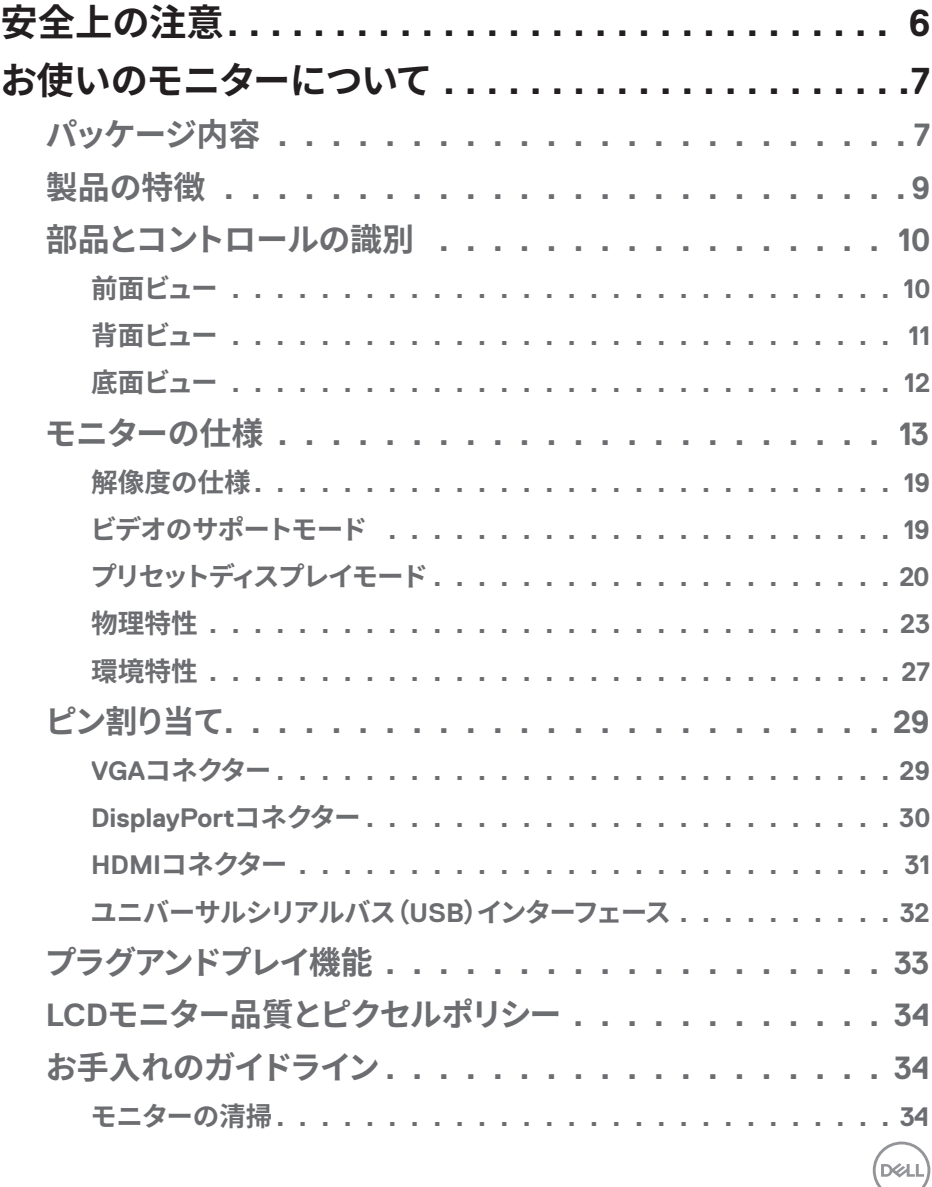

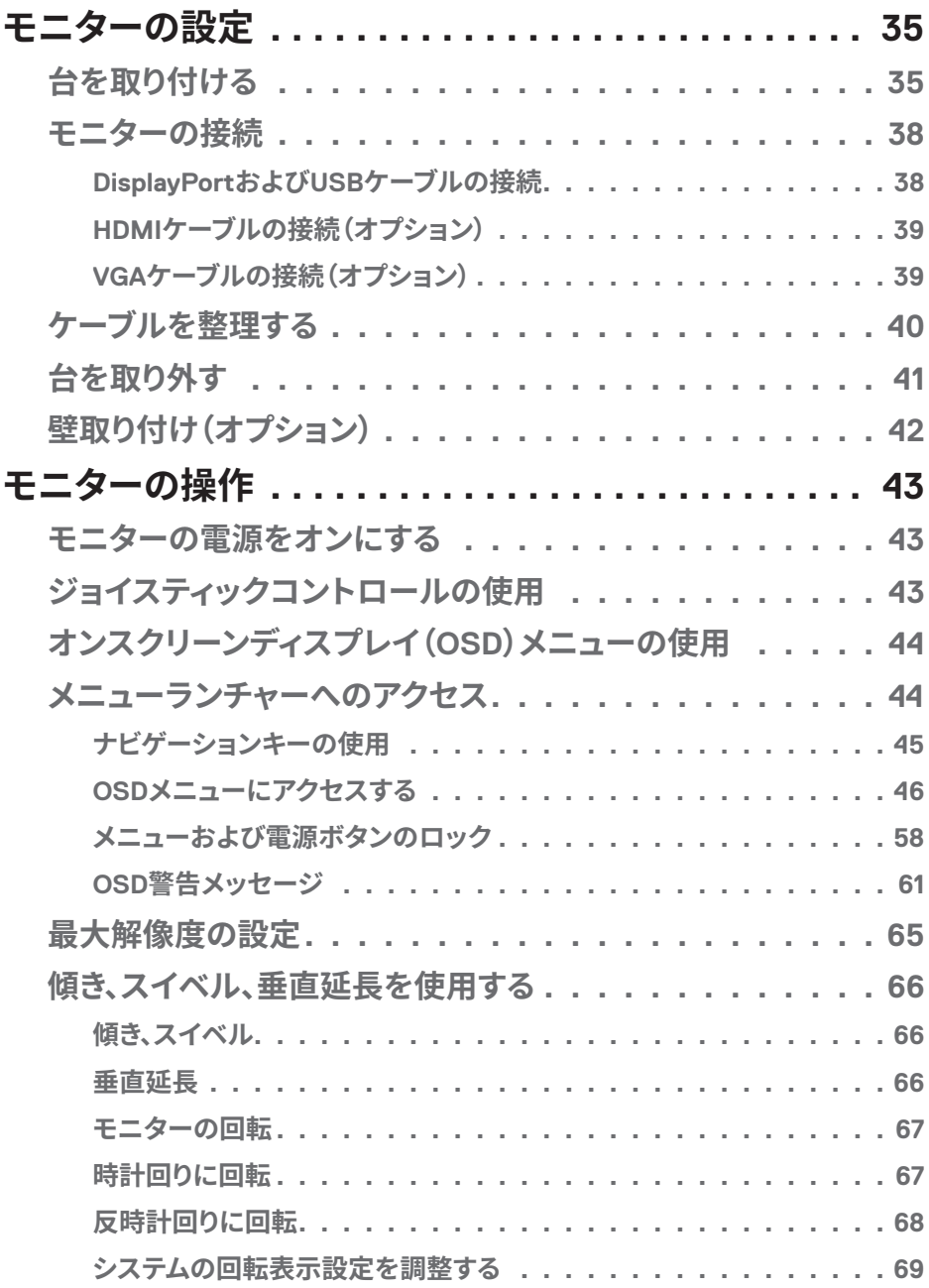

 $(1)$ 

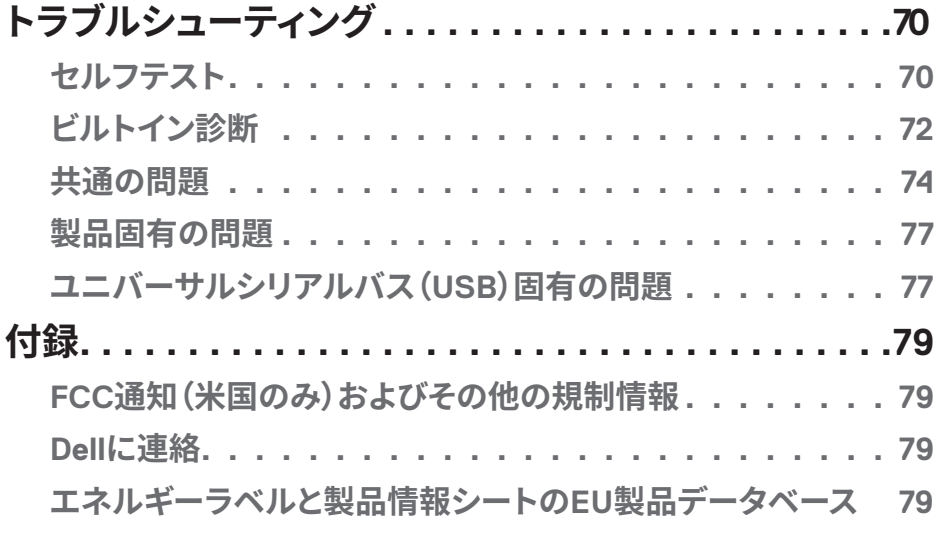

(dell

# <span id="page-5-1"></span><span id="page-5-0"></span>**安全上の注意**

モニターを潜在的な損傷から保護し、個人の安全を確保するには、次の安全ガイド ラインを使用してください。特に明記されていない限り、本書に記載されている各手 順は、モニターに付属の安全情報を読んだことを前提としています。

#### **モニターを使用する前に、モニターに付属する安全情報、および製品に印刷さ れている安全情報をお読みください。将来の参照のために、本書を安全な場 所に保管してください。**

#### **警告:この説明書で指定された以外の制御、調整、手順の使用は、感電、電気 事故、機械的な事故に繋がることがあります。**

- モニターを固い表面に置き、慎重に取り扱ってください。画面は壊れやすく、落と したり、鋭利なものにぶつけたりすると損傷する可能性があります。
- モニターが、お住まいの地域で利用できるAC電源で動作するように電気的に定 格されていることを常に確認してください。
- モニターを室温に維持してください。過度の低温または高温状態は、ディスプレイ の液晶に悪影響を与える可能性があります。
- 電源ケーブルをモニターから近く、アクセス可能な壁のコンセントに接続してくだ さい[。モニターの��](#page-37-1)を参照してください。
- 濡れた表面や水の近くにモニターを置いて使用しないでください。
- モニターに激しい振動や強い衝撃を与えないでください。たとえば、モニターを車 のトランク内に置かないでください。
- モニターを長期間使用しない場合は、モニターのプラグを抜いてください。
- 感電を防ぐため、カバーを取り外したり、モニターの内部に触れたりしないでくだ さい。
- これらの注意事項を良くお読みください。将来参照できるよう、本書を保管してく ださい。製品上に記載されたすべての警告および注意事項を遵守してください。
- イヤホンやヘッドホンからの過度の音圧により、聴力障害が発生する可能性があ ります。イコライザーを最大に調整すると、イヤホンやヘッドホンの出力電圧が増 加し、音圧レベルが増大します。
- 装置を壁または水平位置の天井に設置してください。

#### **6ᅠᅠ**│**安全上の注意**

**D**<sup></sup>

# <span id="page-6-0"></span>**お使いのモニターについて**

# **パッケージ内容**

モニターには、以下の表に示されるコンポーネントが付属しています。いずれかの コンポーネントが欠落している場合は、Dell に連絡してください。詳細については、 Dell に連絡を参照してください。

### **注意:一部の品目はオプションで、モニターには同梱されていないことがありま す。ご使用の国によっては、一部の機能またはメディアが利用できないことがあ ります。**

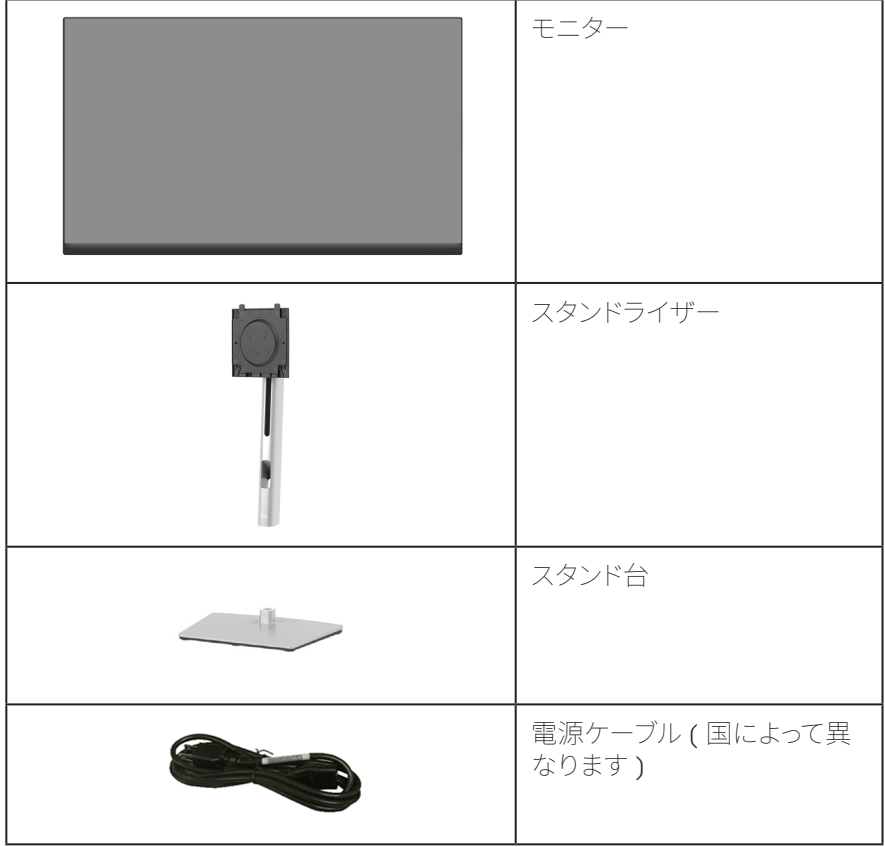

**お使いのモニターについて**│**ᅠᅠ7**

DELL

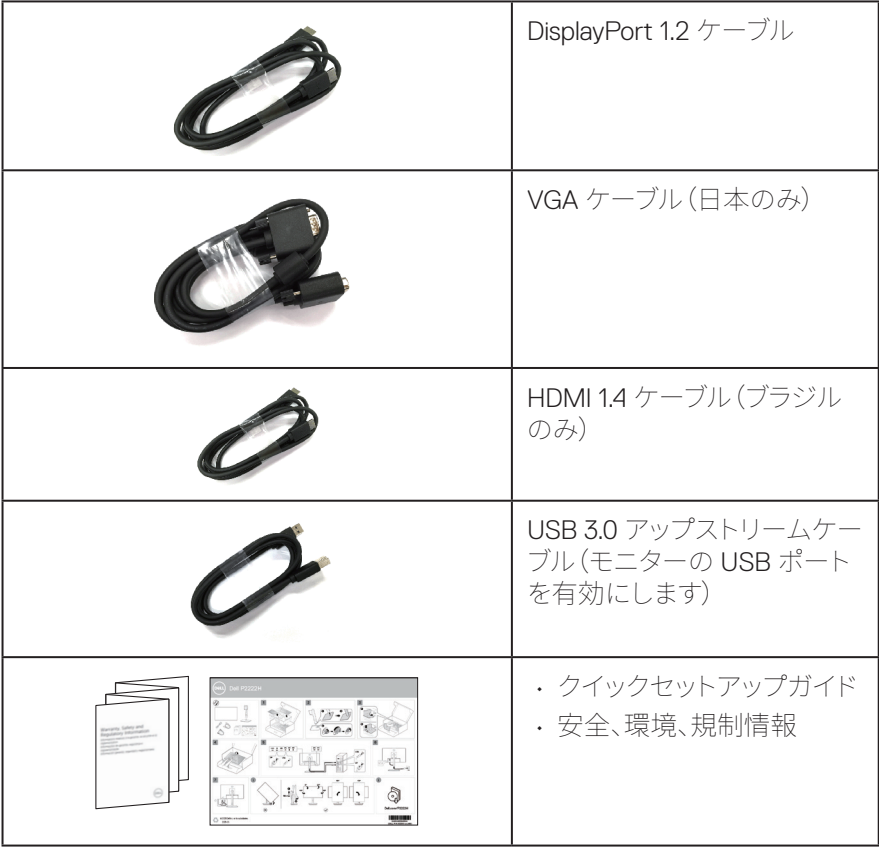

 $(PELL)$ 

# <span id="page-8-0"></span>**製品の特徴**

Dell P2222H/P2222H WOST/P2422H/P2422H WOST/P2722H 平面パネルモ ニターには、アクティブマトリクス方式、薄膜トランジスタ(TFT)、液晶ディスプレイ (LCD)および LED バックライトが搭載されています。モニターの特徴は次のとおり です。

- P2222H/P2222H WOST:54.61 cm(21.5インチ)の表示可能領域のディスプレイ (対角で測定)。
- P2422H/P2422H WOST:60.47 cm(23.8インチ)の表示可能領域のディスプレイ (対角で測定)。
- P2722H:68.60 cm(27インチ)の表示可能領域のディスプレイ(対角で測定)。
- 解像度1920 x 1080、さらに低解像度の場合フルスクリーンもサポート。
- 99% sRGBの色域。
- DisplayPortおよびHDMIを用いるデジタル接続。
- 1つのUSBアップストリームポートと4つのSuperSpeed USB 5 Gbps(USB3.2 Gen 1)を装備。
- プラグアンドプレイ機能(コンピューターでサポートされている場合)。
- 簡単な設定と画面の最適化を行うためのオンスクリーンディスプレイ(OSD)調 整。
- 電源およびジョイスティックボタンロック。
- 取り外し可能なスタンドとVESA™(ビデオエレクトロニクススタンダーズアソシ エーション)100mm取り付け穴により、柔軟な取り付けが可能。
- 傾き、スイベル、高さ、回転調整機能。
- セキュリティロックスロット。
- スタンドロック。
- ≤0.3 W:≤スタンバイモード時のスタンバイ電源。
- Dellディスプレイマネージャーをサポート。
- ちらつきのない画面と低青色光機能で目の快適さを最適化します。
- モニターは、低青色光パネルを使用し、出荷時設定へのリセット/デフォルト設定 モデル(プリセットモード:標準)でTUV Rheinland(ハードウェアソリューション)に 準拠しています。

#### **危険:モニターからの青色光放射の潜在的な長期的な影響により、眼の疲れ、 デジタル眼精疲労などを含む、目に対する損傷を引き起こす可能性があります。 ComfortView Plus 機能は、モニターから放射される青色光の量を低減し、目 にとって心地よい環境を作ります。**

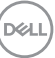

<span id="page-9-0"></span>**部品とコントロールの識別**

**前面ビュー**

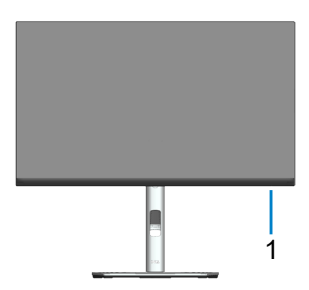

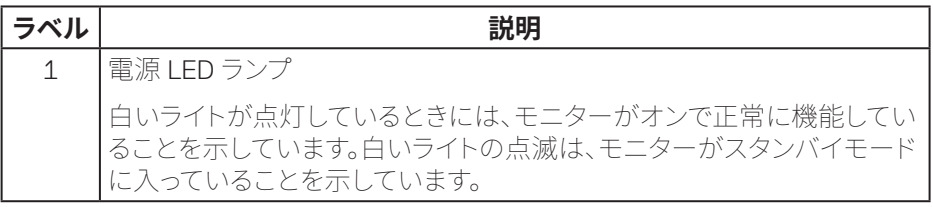

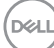

<span id="page-10-0"></span>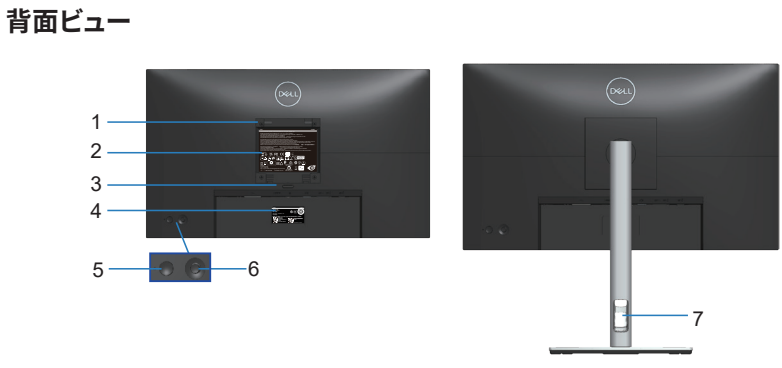

#### **モニタースタンドを取り付けた状態の背面ビュー**

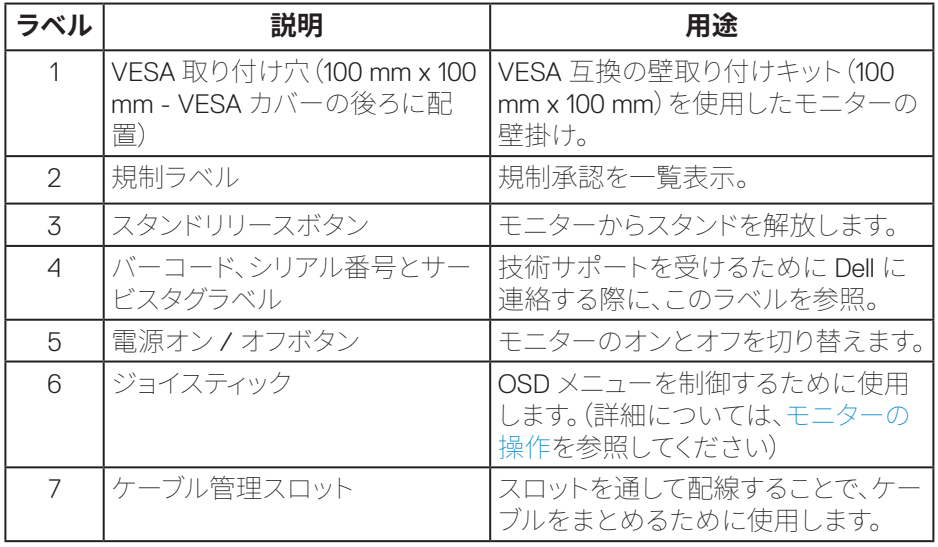

(dell

<span id="page-11-0"></span>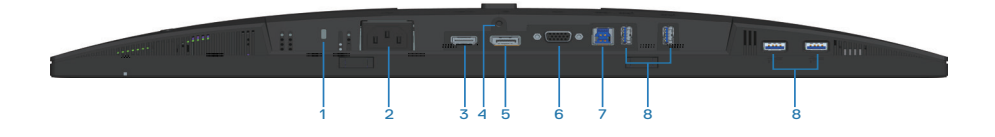

#### **モニタースタンドを取り付けていない状態の底面ビュー**

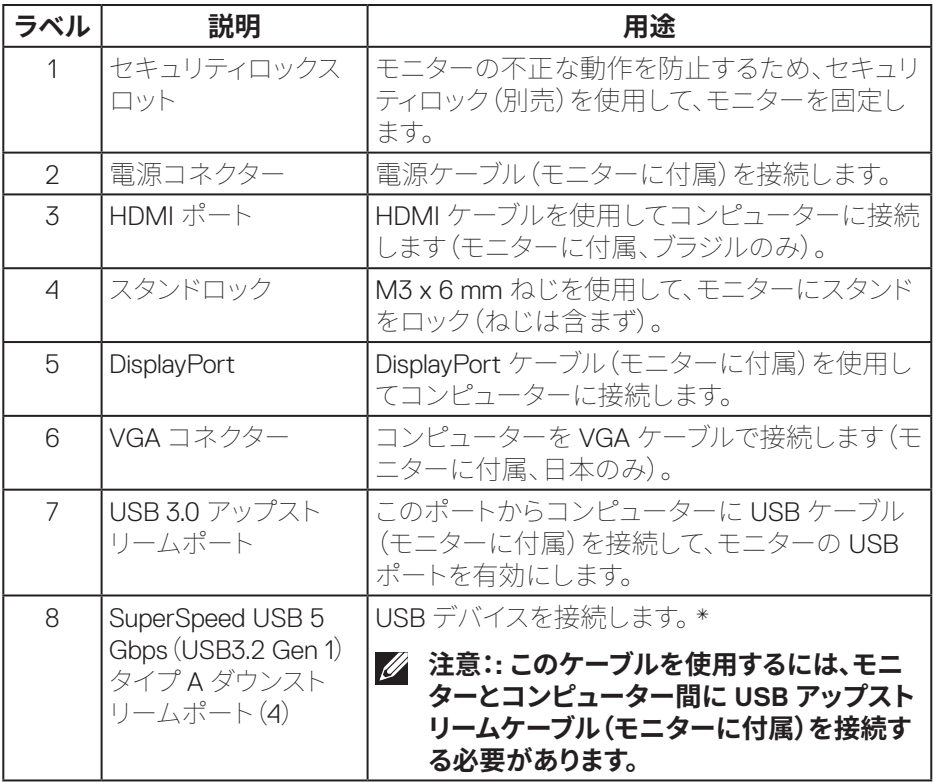

\* 信号の干渉を避けるために、ワイヤレス USB デバイスが USB ダウンストリーム ポートに接続されている場合、他の USB デバイスを隣接するポートに接続すること はお勧めしません。

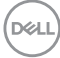

# <span id="page-12-0"></span>**モニターの仕様**

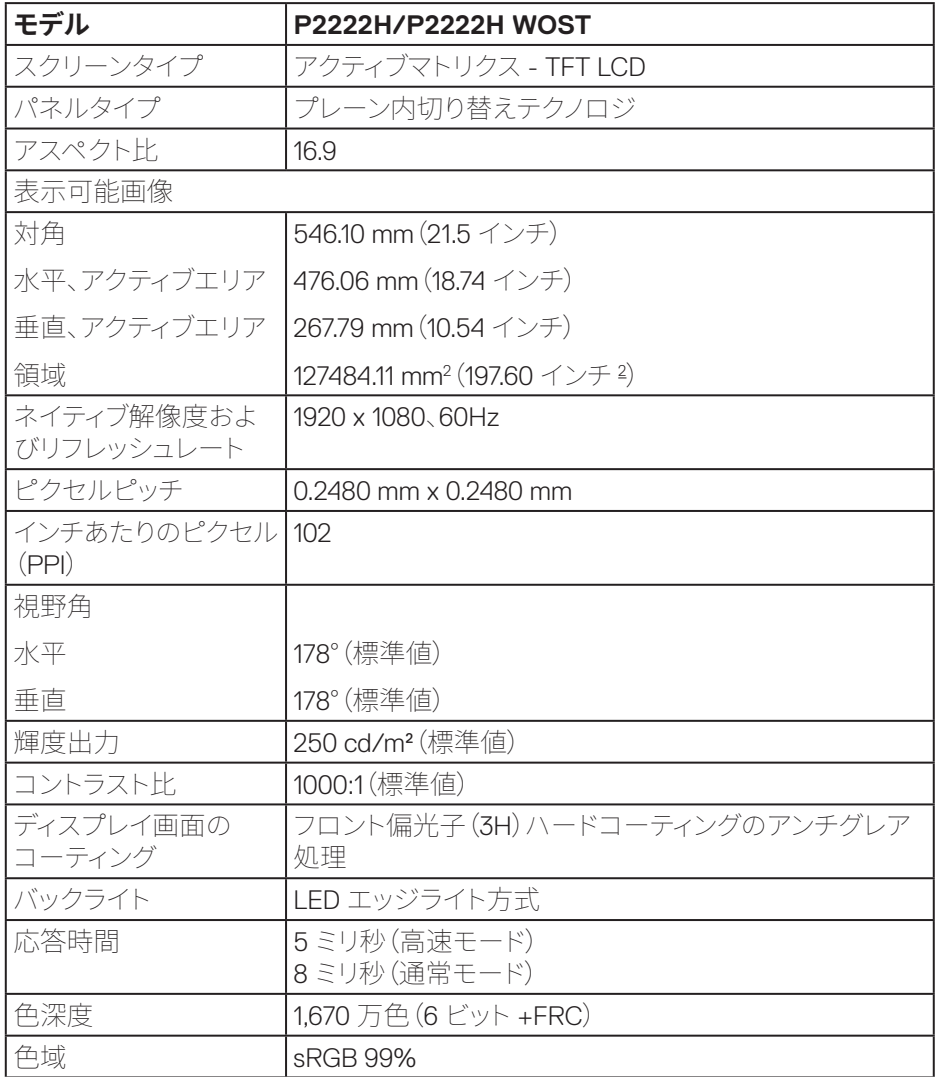

**お使いのモニターについて**│**ᅠᅠ13**

 $($ DELL

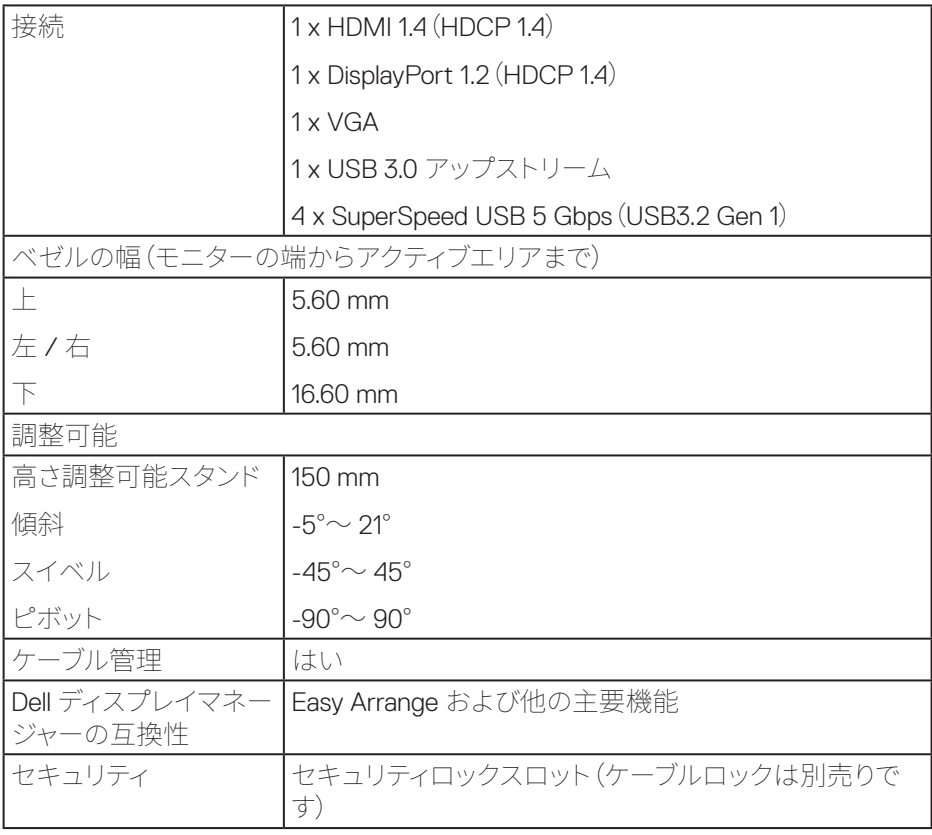

 $(PELL)$ 

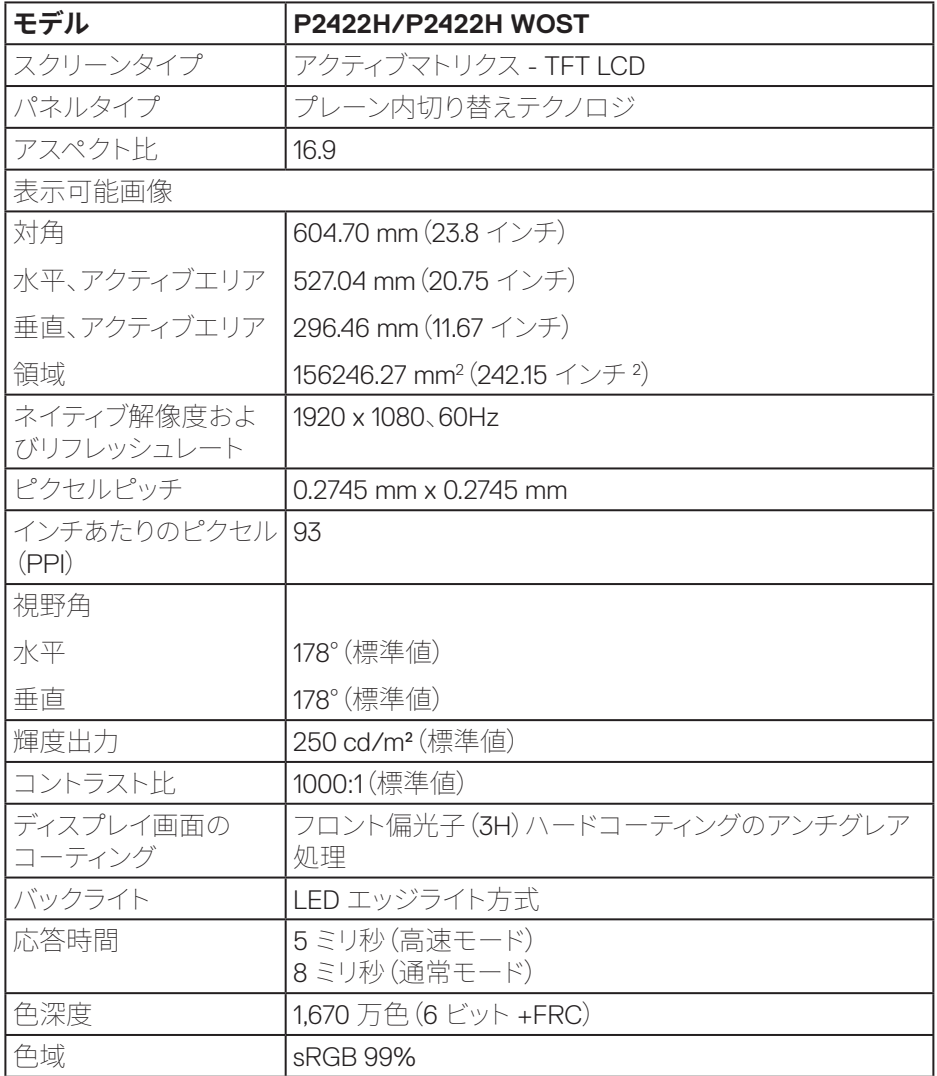

 $(1)$ 

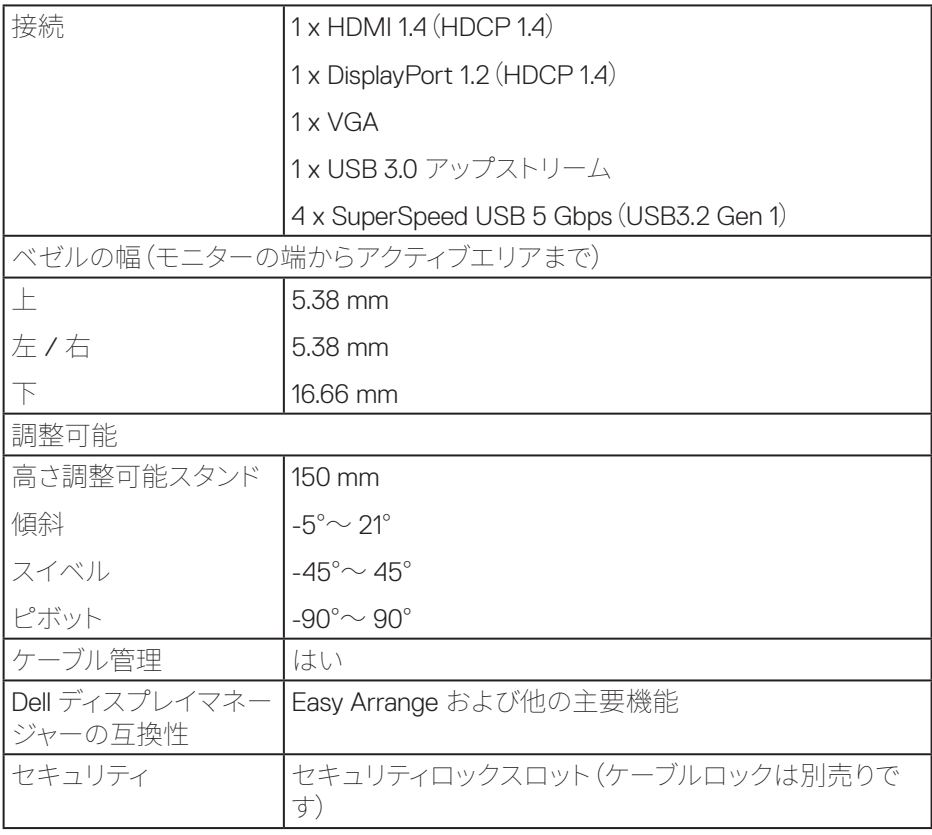

 $(\overline{Q}$ 

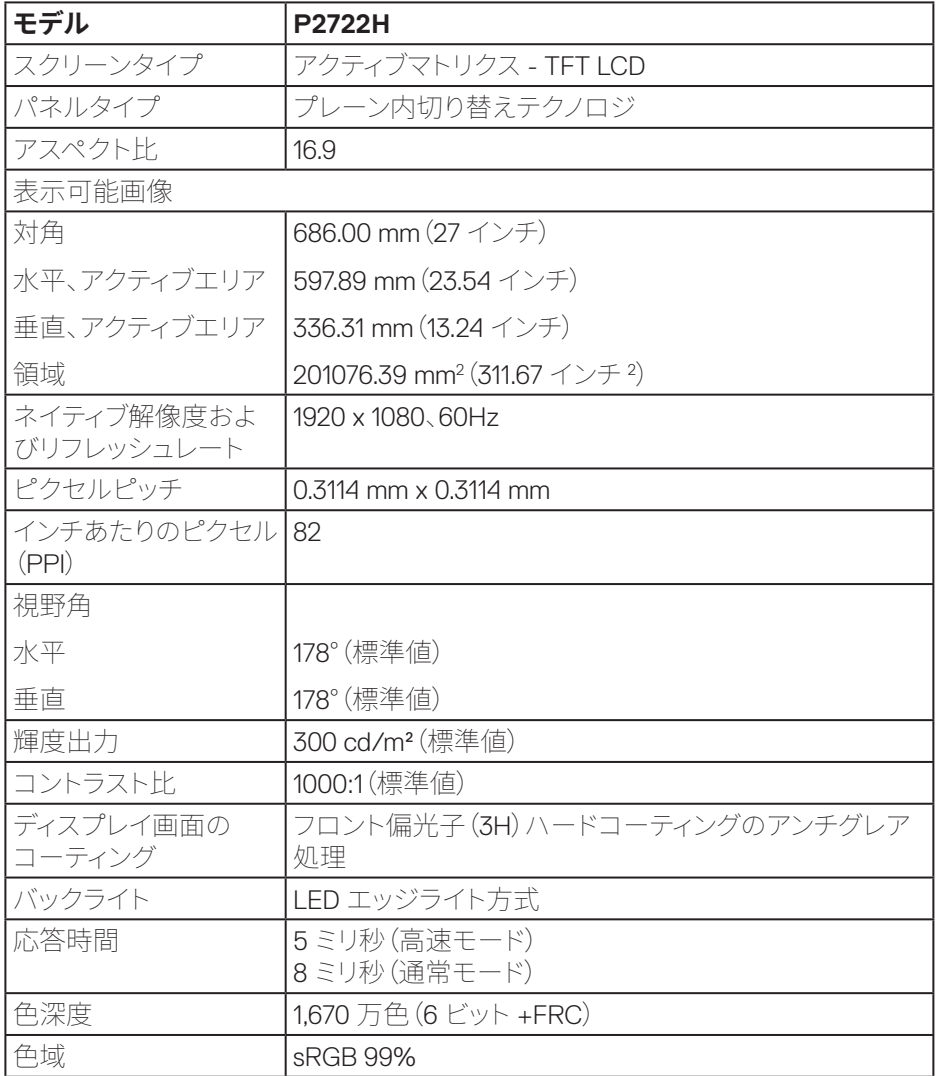

**DELL** 

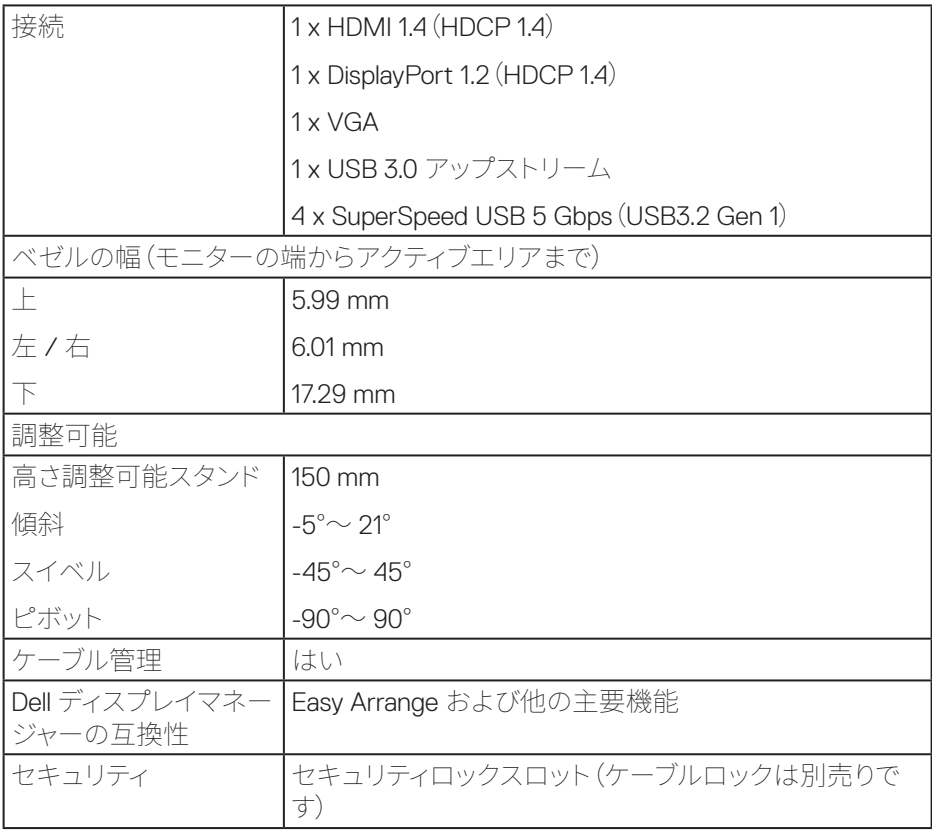

 $(1)$ 

#### <span id="page-18-0"></span>**解像度の仕様**

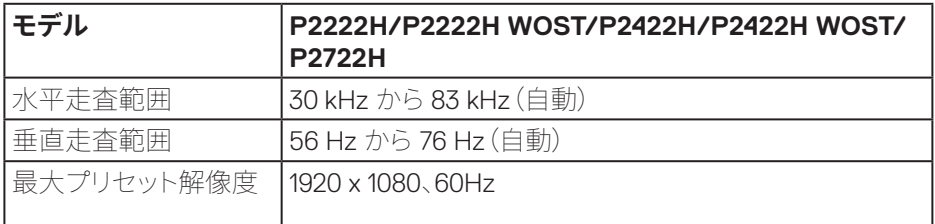

# **ビデオのサポートモード**

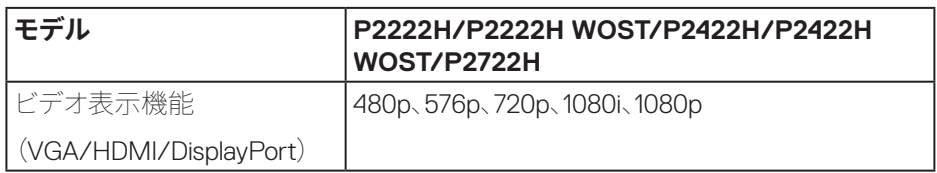

 $(\sim$ LL

### <span id="page-19-0"></span>**プリセットディスプレイモード**

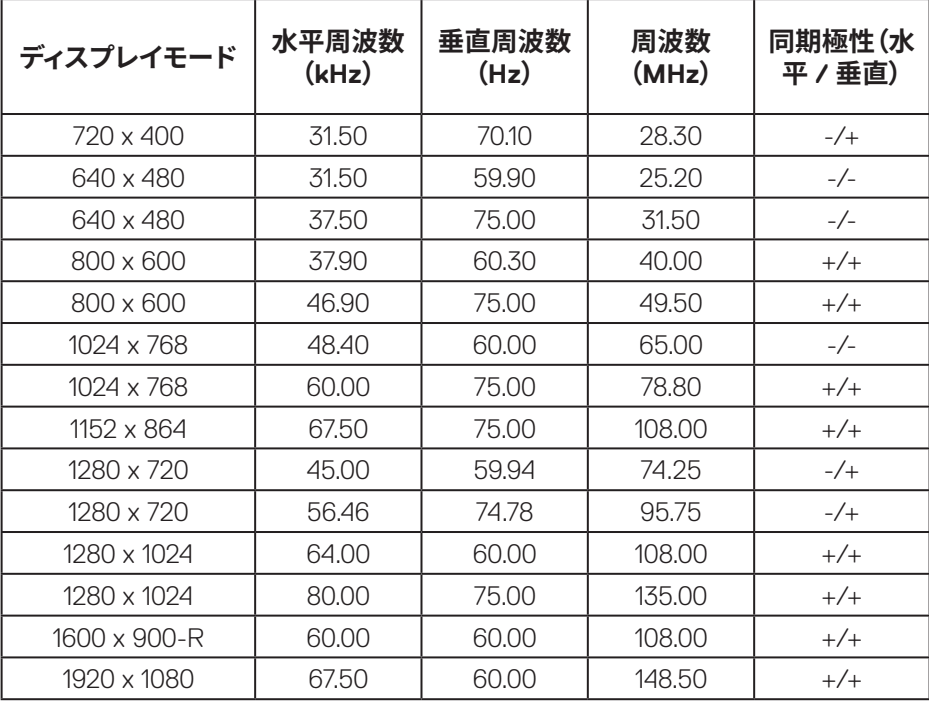

 $(\nabla)$ 

# **電気的仕様**

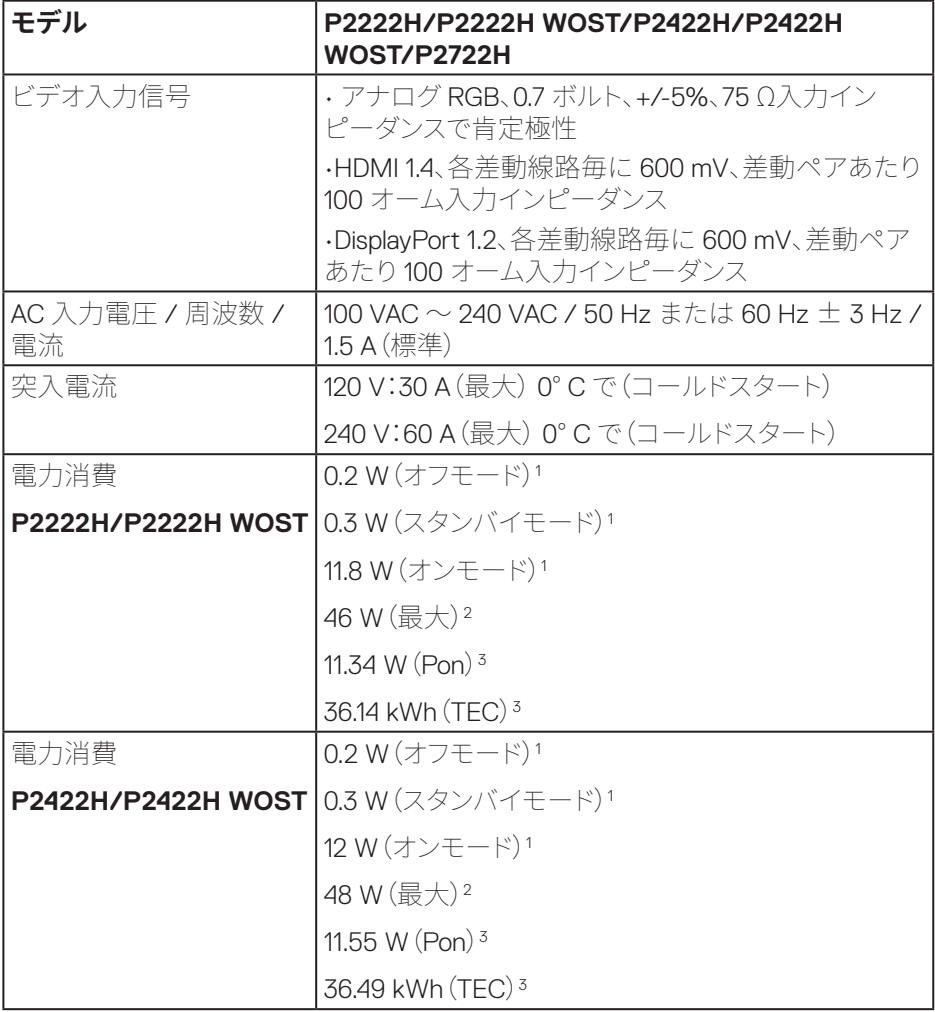

 $(\overline{DCL}$ 

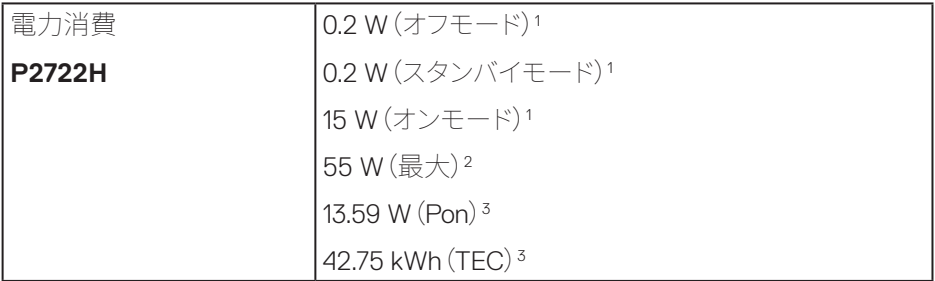

1 EU 2019/2021 および EU 2019/2013 で定義されています。

<sup>2</sup> すべての USB ポートで最大電力負荷での最大輝度およびコントラスト設定。

3 Pon:EnergyStar テスト方法を参照して測定されたオンモードの消費電力。 TEC:EnergyStar テスト方法を参照して測定された kWh 単位の総エネルギー消 費量。

本書は情報提供のみを目的としており、実験室での性能を提示しています。注文さ れたソフトウェア、コンポーネント、周辺機器によっては製品の性能が変わることが あります。そのような情報を更新する義務は製品にありません。

そのため、電気的な許容範囲またはそれ以外について意志決定を行うとき、本書の 情報に依存しないでください。精度と完全性については、明示的にも暗示的にも何 の保証もありません。

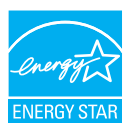

Energy Star は、米国環境保護庁(EPA)と米国エネルギー省(DOE)が運営する、エ ネルギー効率を促進するプログラムです。

この製品は、「工場出荷時デフォルト」設定において、ENERGY STAR の資格を与え られています。これは、省エネを達成する設定です。

工場出荷時デフォルト画像設定を変更する、または、他の機能を有効にすると、消費 電力が増加し、ENERGY STAR 評価の資格を得るために必要な制限を超える可能 性があります。

ENERGY STAR プログラムの詳細については、energystar.gov を参照してください。

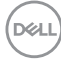

#### **22ᅠᅠ**│**お使いのモニターについて**

#### <span id="page-22-0"></span>**物理特性**

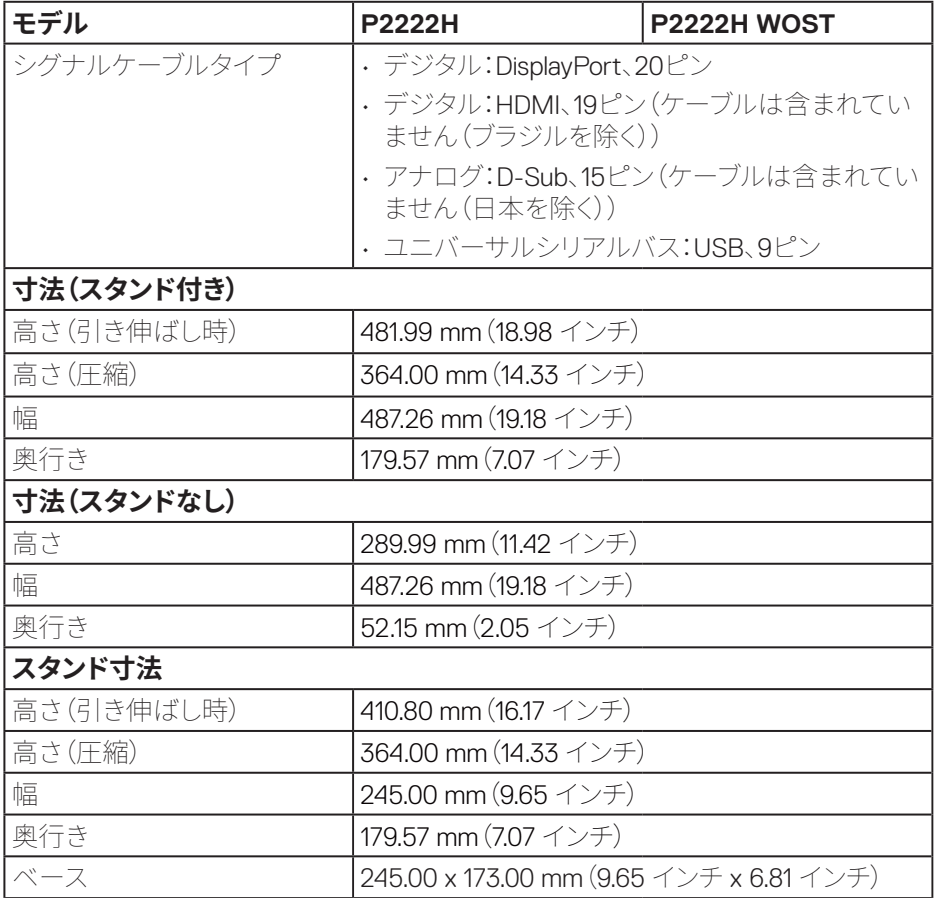

 $\begin{pmatrix} 1 & 1 \\ 1 & 1 \\ 1 & 1 \end{pmatrix}$ 

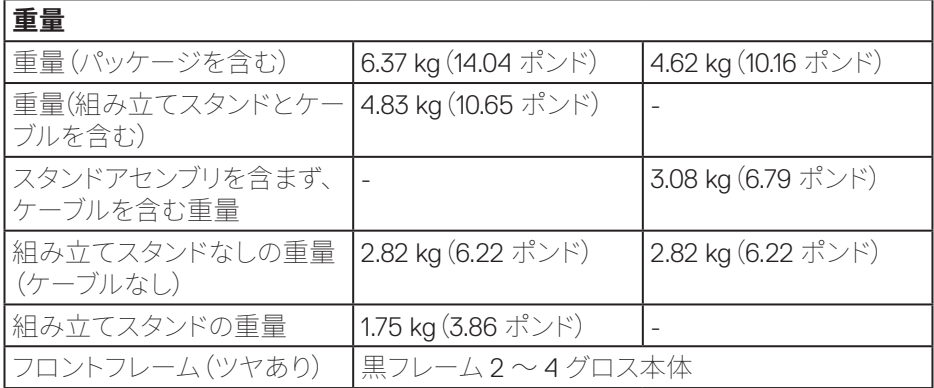

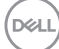

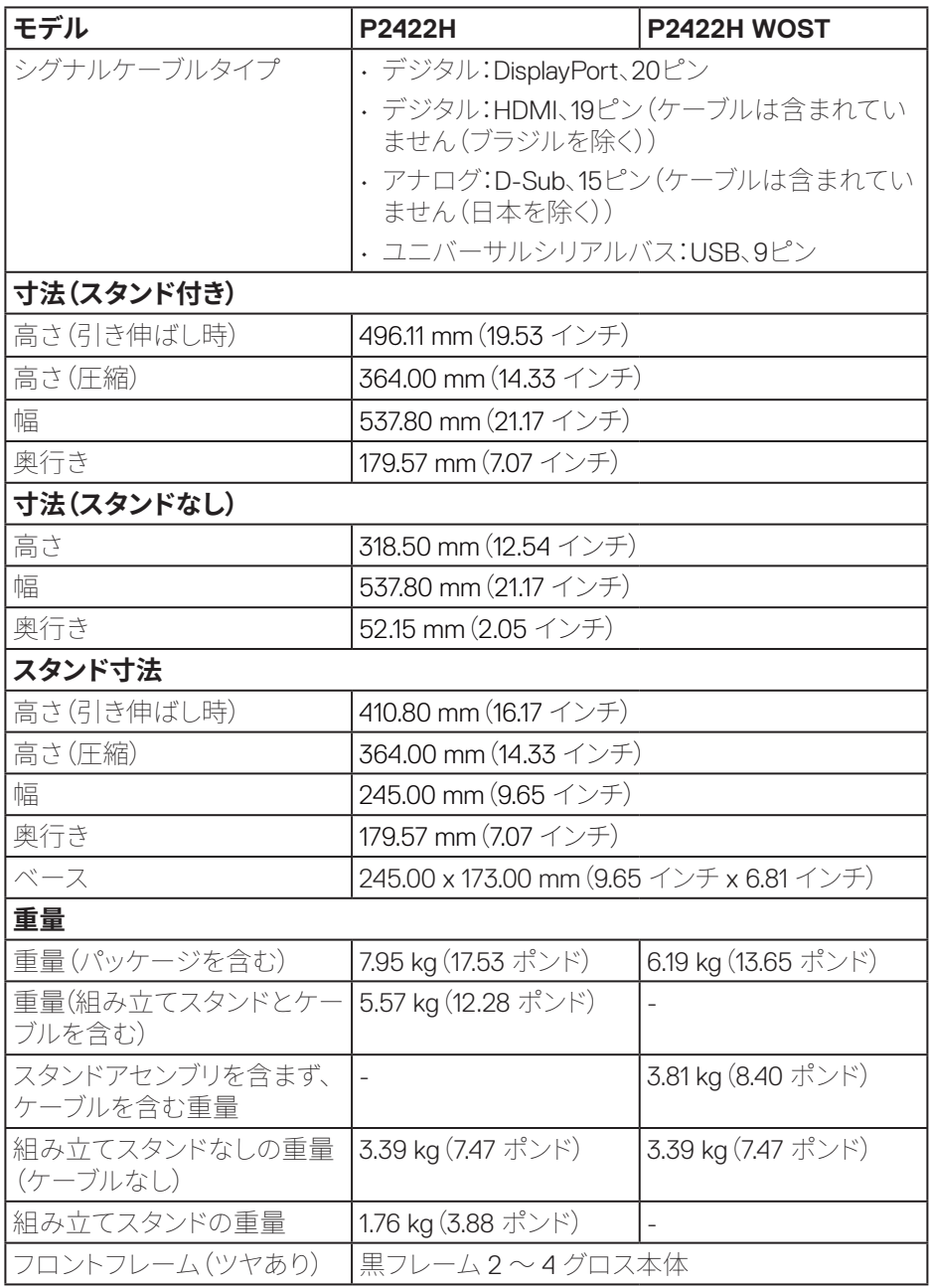

 $($ DELL

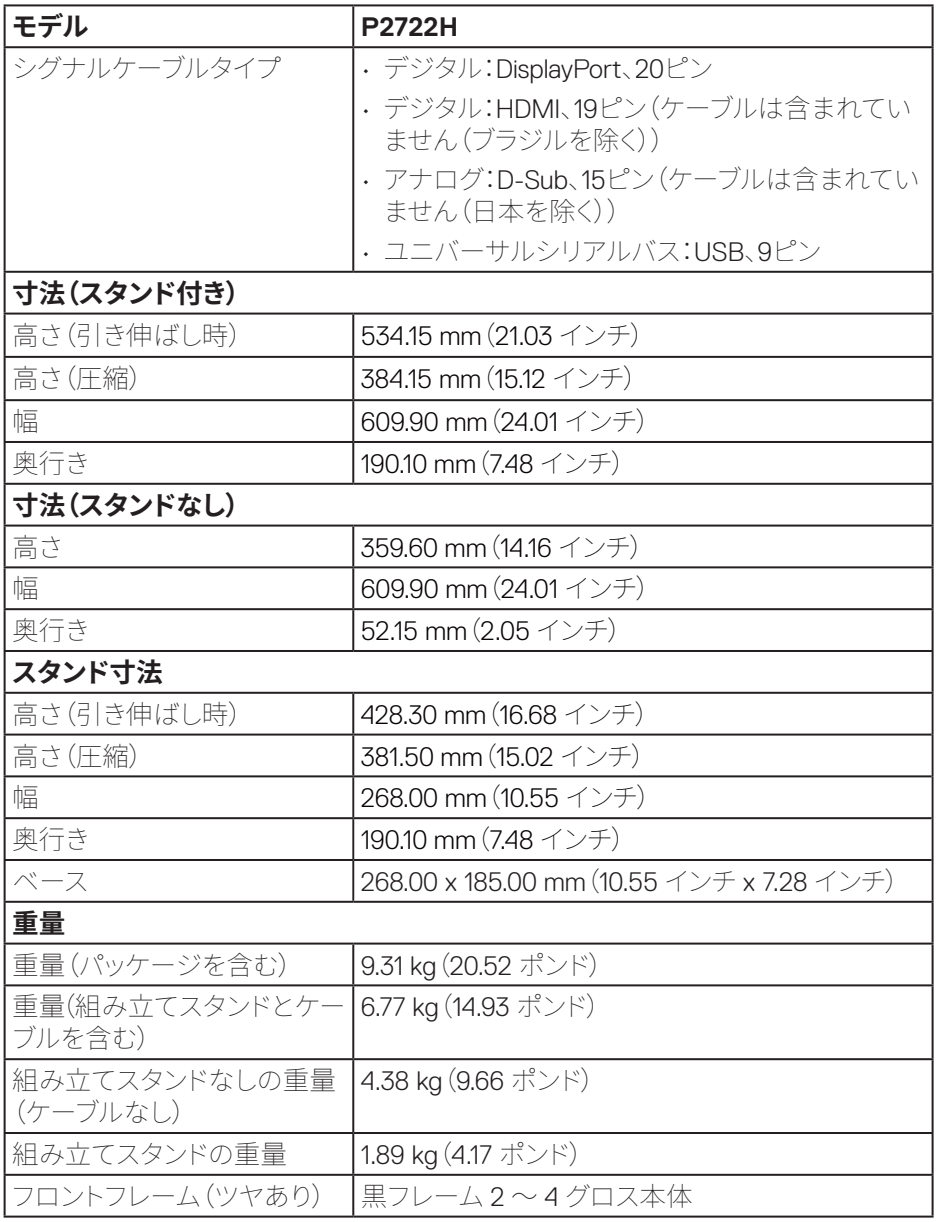

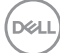

#### <span id="page-26-0"></span>**環境特性**

# **モデル P2222H/P2222H WOST/P2422H/P2422H WOST/ P2722H 準拠する標準** • Energy Star認定モニター。 • U.S. EPEATに登録されているEPEAT Goldは国により異なります。国別の登録状 況については、**[www.epeat.net](https://www.epeat.net)**を参照してください。 • RoHS準拠。 • TCO Certified & TCO Certified Edge。 • BFR/PVCのないモニター(外部ケーブルを除く)。 • NFPA 99漏れ電流要件に適合。 • ヒ素を含まないガラスと水銀を含まないパネル。 **温度** 運転時  $0^{\circ}$  C  $\sim$  40° C (32° F  $\sim$  104° F) 非運転時 • 保管時:-20°C~60°C • 輸送時:-20°C~60°C **湿度** 運転時 10% ~ 80%(結露しない) 非運転時  $\vert \cdot \vert$ . 保管5%  $\sim$  90% (非結露) • 出荷5% ~ 90%(非結露) **高度** 運転時(最大) 5,000 m(16,400 フィート) 非運転時(最大) 12,192 m (40,000 ft) **熱出力 P2222H/ P2222H WOST** • 157.32 BTU/時間(最大) • 40.36 BTU/時間(オンモード) **熱出力 P2422H/ P2422H WOST** • 164.16 BTU/時間(最大) • 41.04 BTU/時間(オンモード)

DØLI

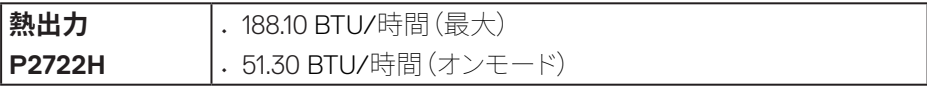

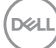

# <span id="page-28-0"></span>**ピン割り当て**

#### **VGAコネクター**

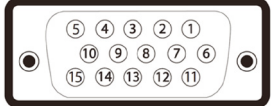

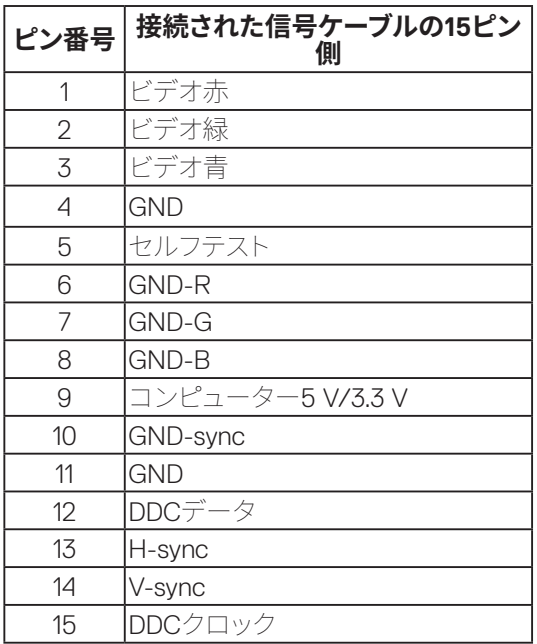

 $\begin{pmatrix} 1 & 1 \\ 1 & 1 \end{pmatrix}$ 

#### <span id="page-29-0"></span>**DisplayPortコネクター**

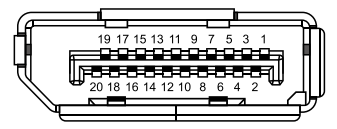

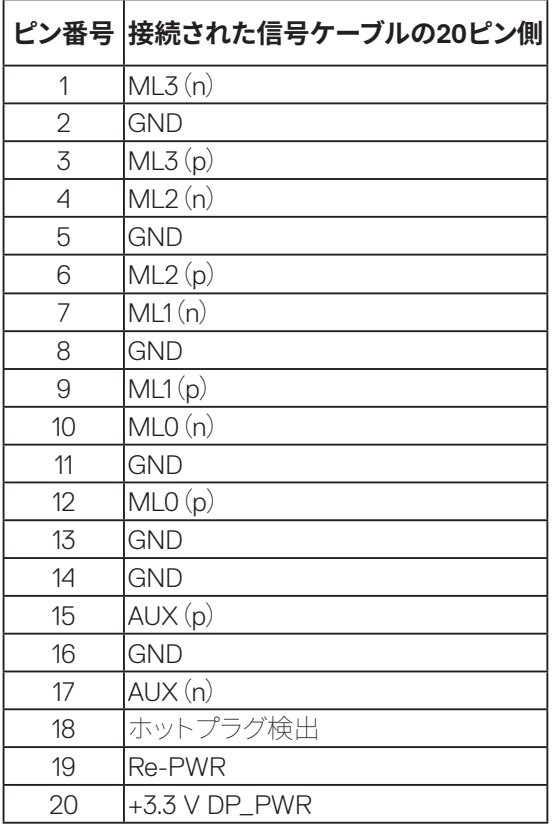

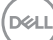

#### <span id="page-30-0"></span>**HDMIコネクター**

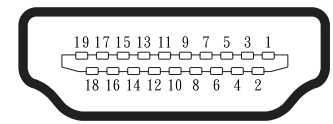

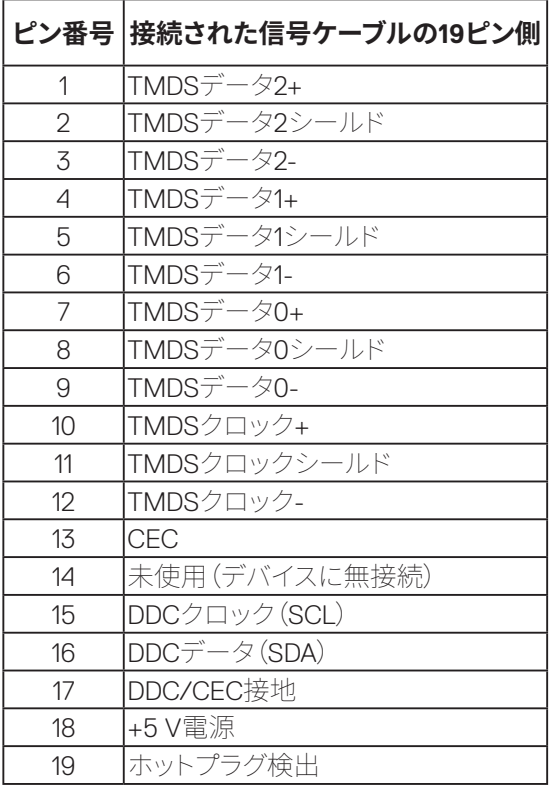

(dell

#### <span id="page-31-0"></span>**ユニバーサルシリアルバス(USB)インターフェース**

このセクションでは、モニターで使用できる USB ポートについて説明します。

#### **SuperSpeed USB 5 Gbps(USB3.2 Gen1)**

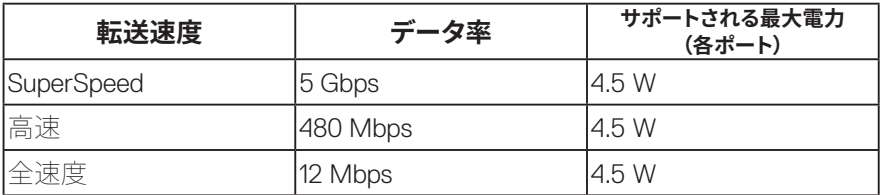

#### **USB 3.0 アップストリームコネクター**

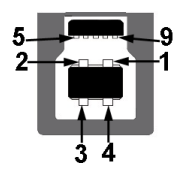

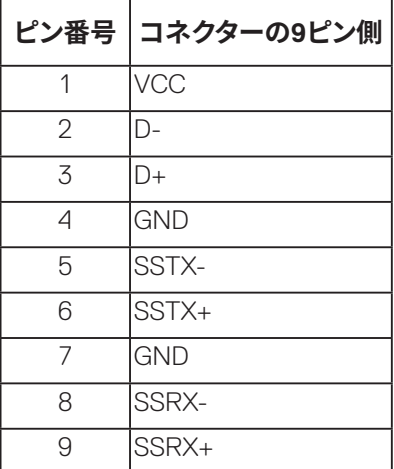

<span id="page-32-0"></span>**USB 3.2 ダウンストリームコネクター**

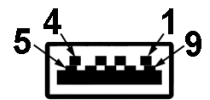

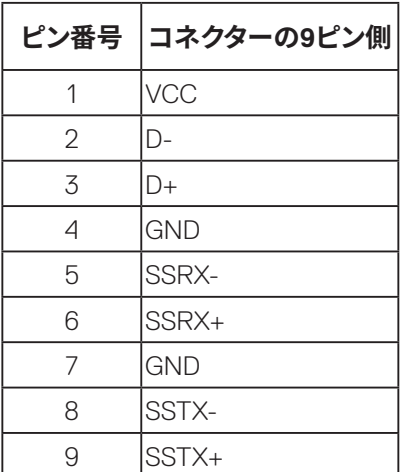

- **注意:: SuperSpeed USB 5 Gbps(USB 3.2 Gen1)機能には、SuperSpeed USB 5 Gbps(USB 3.2 Gen1)対応のコンピューターが必要です。**
- **注意:: モニターの USB インターフェイスは、モニターがオンのとき、または省 電力モード時にのみ作動します。モニターをオフにしてから再びオンにすると、 接続された周辺機器は数秒後に通常の機能を回復します。**

#### **プラグアンドプレイ機能**

任意のプラグアンドプレイ互換システムに、モニターをインストールすることができ ます。モニターがディスプレイデータチャンネル(DDC)プロトコルを使用して、コン ピューターシステムに拡張ディスプレイ識別データ(EDID)を自動的に提供するた め、システムによる自己設定およびモニター設定の最適化が可能です。ほとんどの モニターインストールは自動で行われます。必要に応じて異なる設定を選択できま す。モニター設定の変更の詳細については[、モニターの�作](#page-42-1)を参照してください。

## <span id="page-33-0"></span>**LCDモニター品質とピクセルポリシー**

LCD モニターの製造プロセスにおいて、いくつかのピクセルが特定の状態に固定さ れることはよくあります。これらの固定ピクセルは見つけにくく、表示品質や使い勝 手に影響しません。Dell モニター品質とピクセルポリシーについての詳細は、Dell サ ポートサイト **[www.dell.com/pixelguidelines](https://www.dell.com/pixelguidelines)** を参照してください。

# **お手入れのガイドライン**

- **モニターの清掃**
- **△△ 危険:モニターを清掃する前に、コンセントからモニターの電源ケーブルを抜 いてください。**

#### **警告:モニターを清掃する前に、**[��上の��](#page-5-1)**を読んで、これに従ってくださ い。**

モニターの開梱、清掃、取り扱いの際には、次の一覧にある手順に従うことを推奨 します。

- 画面を清掃するには、柔らかい清潔な布を水でわずかに湿らせます。できれ ば、スクリーン清掃専用のティッシュまたは静電防止コーティング専用の洗剤 を使用してください。ベンジン、シンナー、アンモニア、研磨クリーナー、圧縮空 気は使用しないでください。
- モニターの清掃には、軽く湿らせた布を使用します。乳状のフィルムがモニ ターの表面に残ることがあるので、洗剤は使用しないでください。
- モニターを開梱する際、白い粉があった場合には、布で拭いてください。
- モニターは注意して取り扱ってください。黒色のモニターは引っ掻くと白い擦 り傷が残ります。
- モニターの画像品質を最高の状態に維持するために、動的に変化するスク リーンセーバーを使用し、使用しないときにはモニターの電源を切ってくださ い。

**34ᅠᅠ**│**お使いのモニターについて**

**D**&LI

# <span id="page-34-0"></span>**モニターの設定**

### **台を取り付ける**

- **注意:工場からモニターが出荷される際には、スタンドは取り外されています。**
- **注意:次の手順はモニターに付属のスタンドに適用されます。サードパーティ 製スタンドを接続する場合は、そのスタンドに付属の説明書を参照してくださ い。**
	- 1. カートンのフラップ上の指示に従い、固定する上部クッションからスタンドを取 り外します。
	- 2. スタンドライザーとスタンドベースをパッケージクッションから取り外します。

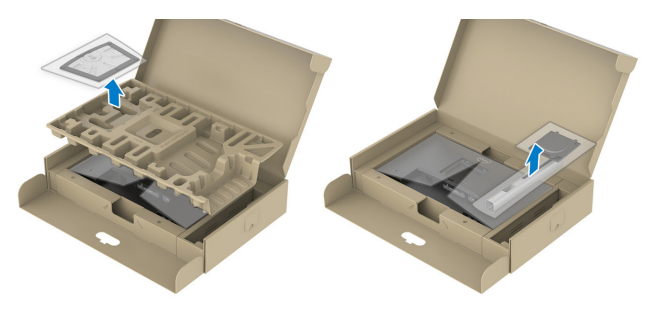

#### **注意:この図は例示のためにのみ使用されます。パッケージクッションの外観 は異なる場合があります。**

- 3. スタンド台ブロックを完全にスタンドスロットに差し込みます。
- 4. ねじハンドルを持ち上げ、ねじを時計回りに回します。
- 5. ねじを完全に締め付けた後で、ねじハンドルを凹み内で平らに曲げます。

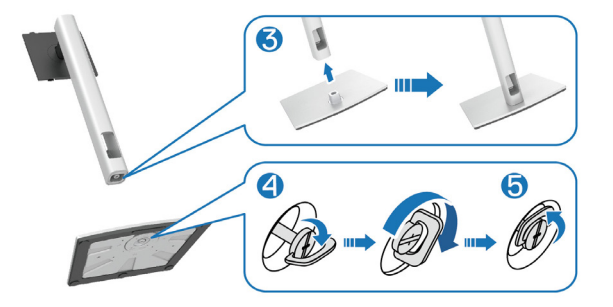

**D**<sup></sup>

6. 図のようにカバーを持ち上げて、スタンドアセンブリ用のVESAエリアにアクセ スします。

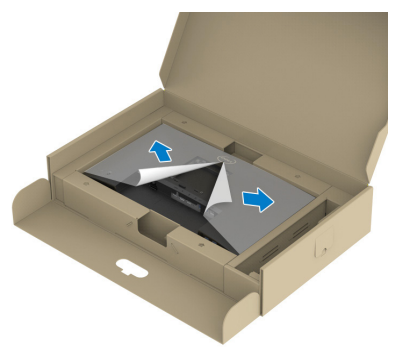

- **注意:スタンドアセンブリをディスプレイに取り付ける前に、組み立て用のス ペースを確保するためにフロントプレートフラップが開いていることを確認し てください。**
	- 7. 組み立てたスタンドをモニターに取り付けます。 a. スタンド上部の 2 つのつまみをディスプレイ背面の溝に合わせます。 b. スタンドが所定の位置にはめ込まれるまで下に押します。

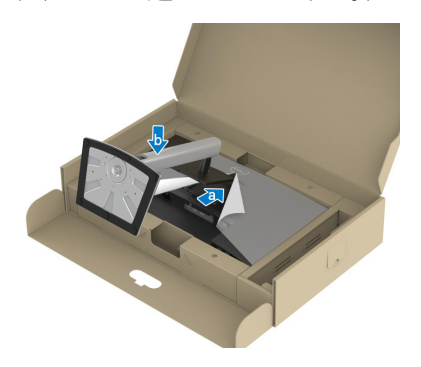

**D**ELI
8. スタンドライザーを持ってモニターを注意深く持ち上げ、平らな面に置きます。

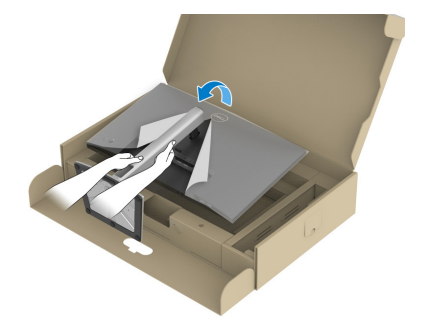

# **注意:モニターが滑ったり、落下したりしないよう、慎重に持ち上げます。**

9. モニターからカバーを取り外します。

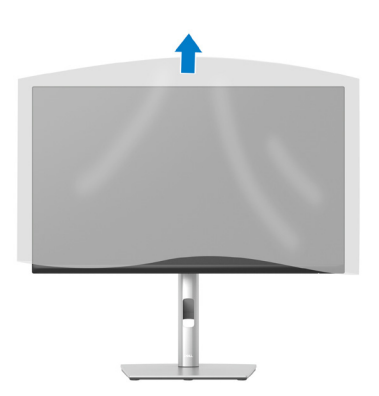

DELI

# **モニターの接続**

# $\hat{A}$ 、 危降:このセクションの手順を始める前に、安全上の注意に従ってください。 **注意:すべてのケーブルを同時にモニターに接続しないでください。ケーブル をモニターに接続する前に、ケーブル管理スロットに通すことをお勧めしま す。**

モニターをコンピューターに接続するには:

- 1. コンピューターの電源を切り、電源ケーブルを外してください。
- 2. DisplayPortケーブル(モニターに付属)をモニターからコンピューターに接続し ます。
- 3. モニターからコンピューターにHDMIまたはVGAケーブル(別売り)を接続して ください。
- 4. USBアップストリームケーブル(モニター付属)をコンピューターの適切なUSB 3.0ポートに接続します。(詳細は、底面ビューを参照してください。)
- 5. USB 周辺機器をモニターのSuperSpeed USB 5 Gbps(USB3.2 Gen 1)に接続し ます。

#### **DisplayPortおよびUSBケーブルの接続**

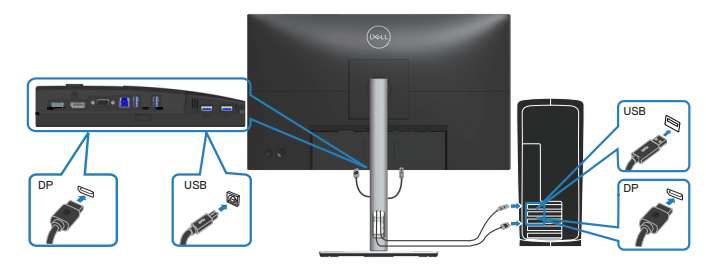

DEL

**38ᅠᅠ**│**モニターの設定**

## **HDMIケーブルの接続(オプション)**

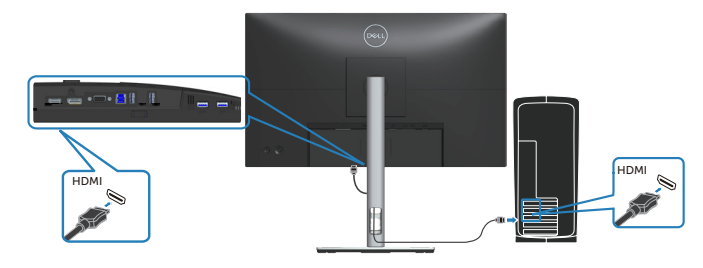

## **VGAケーブルの接続(オプション)**

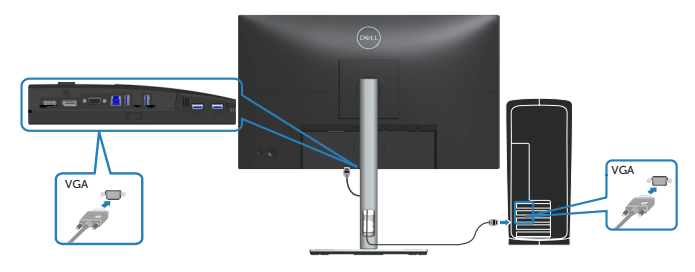

6. コンピューターとモニターの電源ケーブルをコンセントに差し込みます。

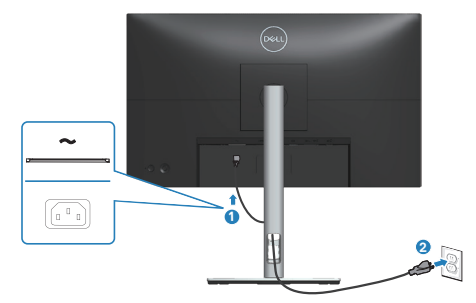

DELL

# **ケーブルを整理する**

ケーブル管理スロットを使って、モニターに接続したケーブルを配線します。

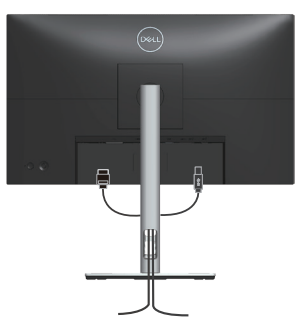

7. モニターの電源を入れてください。

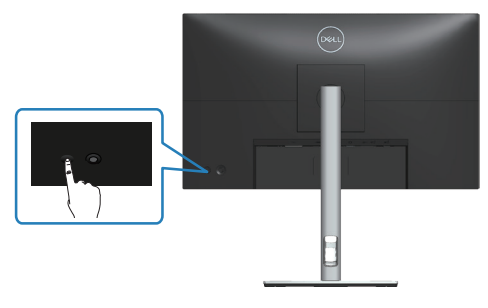

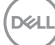

<span id="page-40-0"></span>**台を取り外す**

- **注意:スタンドを取り外している間に画面に傷が付かないように、モニターを 柔らかい、きれいな面に置いていることを確認してください。**
- **注意:次の手順はモニターに付属のスタンドにのみ適用されます。サードパー ティ製スタンドを接続する場合は、そのスタンドに付属の説明書を参照してく ださい。**

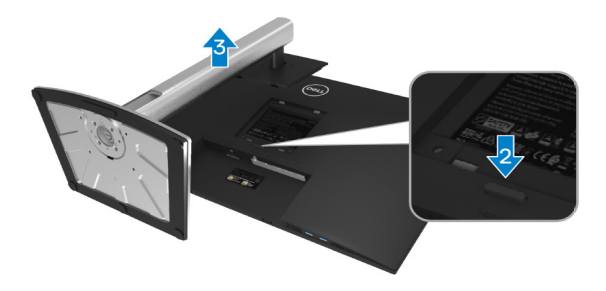

- 1. モニターを机の端の柔らかい布またはクッションの上に置きます。
- 2. ディスプレイの背面にあるスタンド解除ボタンを押し続けます。
- 3. スタンドアセンブリを持ち上げ、モニターから離します。

**D**<sup></sup>

# **壁取り付け(オプション)**

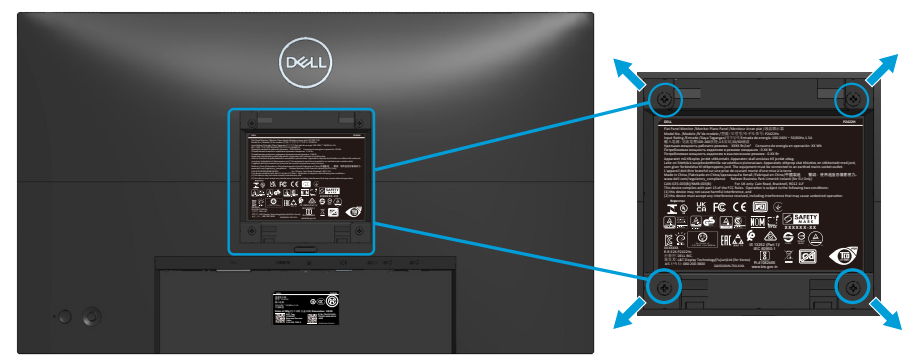

(ねじ寸法:M4 x 10 mm)。

VESA 互換の壁取り付けキットに付属の説明書を参照してください。

- 1. ディスプレイを机の端の柔らかい布またはクッションの上に置きます。
- 2. 台を取り外します。台を取り外すを参照してください。
- 3. ディスプレイ背面カバーを固定している4本のねじを外します。
- 4. 壁取り付けキットの取り付けブラケットをディスプレイに取り付けます。
- 5. モニターを壁に取り付ける場合は、壁取り付けキットに付属の説明書を参照し てください。
- **注意:11.28 kg(P2222H/P2222H WOST)/13.56 kg(P2422H/P2422H WOST)/17.52 kg(P2722H)の最小重量 / 荷重負担能力のある、UL、CSA ま たは GS 規格認定取得済みの壁取り付けブラケットのみを使用してください。**

**D**<sup></sup>

# **モニターの操作**

# **モニターの電源をオンにする**

モニターの電源のオンを切り替えるには、電源ボタンを押します。

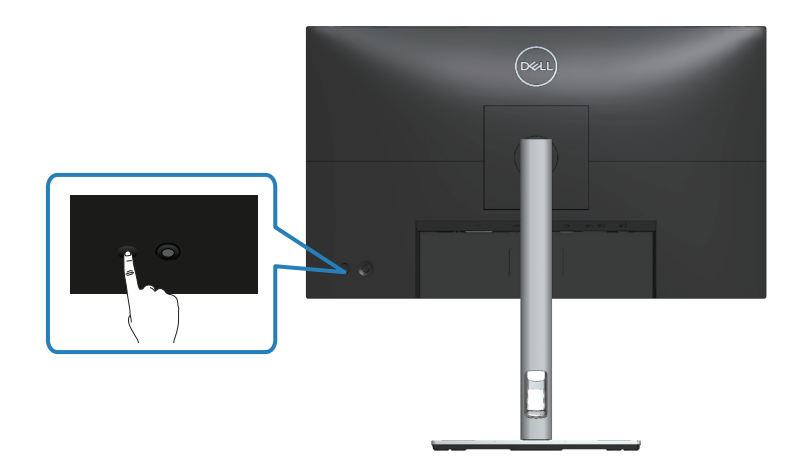

# **ジョイスティックコントロールの使用**

モニターの背面にあるジョイスティックコントロールを使用して、オンスクリーンディ スプレイ(OSD)を調整します。

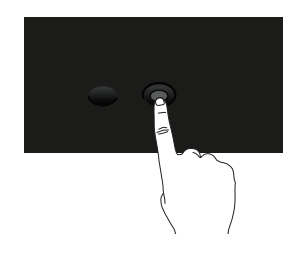

- 1. ジョイスティックを押して、メニューランチャーを起動します。
- 2. オプションを切り替えるには、ジョイスティックを上 / 下 / 左 / 右に動かしま す。
- 3. ジョイスティックをもう一度押して、選択を確認します。

#### **モニターの操作**│**ᅠᅠ43**

DELL

# **オンスクリーンディスプレイ(OSD)メニューの使用**

# **メニューランチャーへのアクセス**

ジョイスティックを切り替えるか押すと、メニューランチャーが表示され、OSD のメイ ンメニューとショートカット機能にアクセスできます。

機能を選択するには、ジョイスティックを動かします。

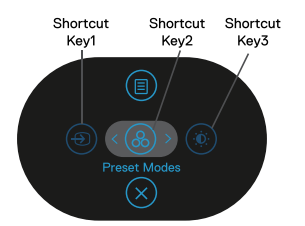

次の表で、メニューランチャーの機能について説明します。

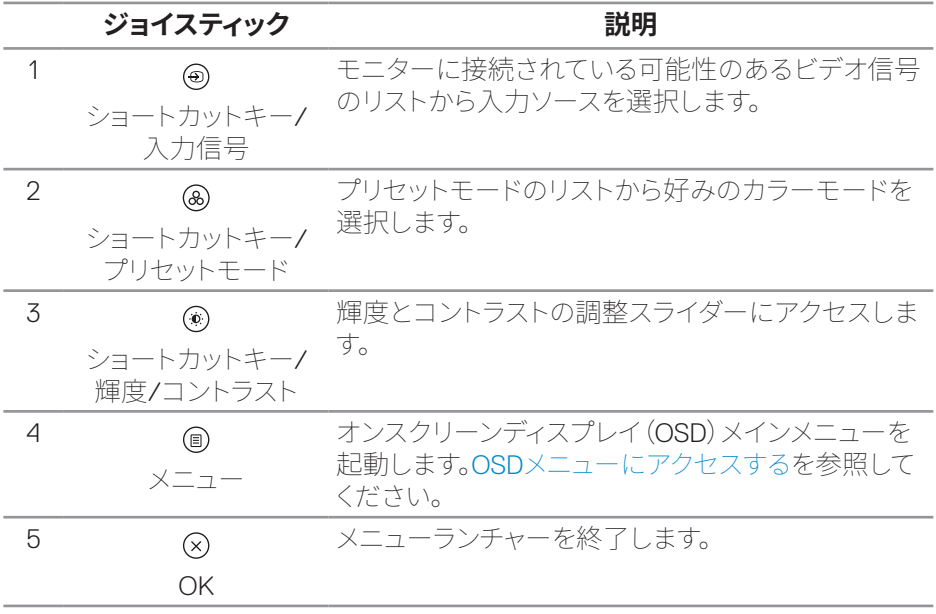

**44ᅠᅠ**│**モニターの操作**

DELI

# **ナビゲーションキーの使用**

OSD メインメニューがアクティブになったら、OSD の下に表示されるナビゲーショ ンキーに従って、ジョイスティックを動かして設定を構成します。

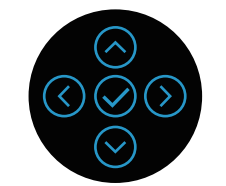

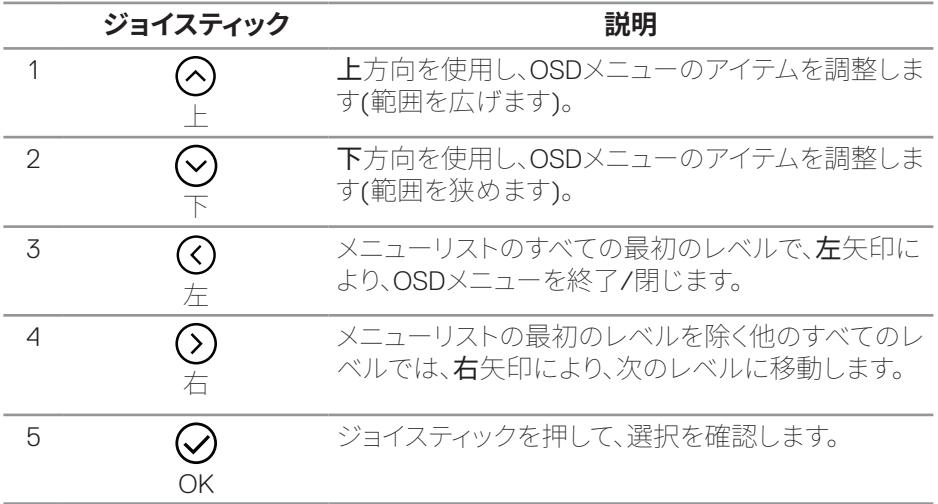

DELL

<span id="page-45-0"></span>**OSDメニューにアクセスする**

- **��:設定を変更してから別のメニューに進むか、OSD メニューを終了する と、モニターはそれらの変更を自動的に保存します。設定を変更して OSD メ ニューが消えるのを待つと、変更も保存されます。**
	- 1. CDアイコンを選択してOSDを起動し、メインメニューを表示します。

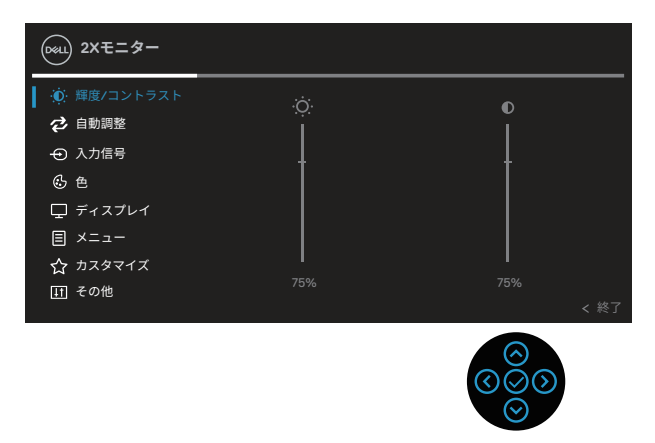

- 2. 3および う方向を押して、設定オプション間を移動します。別のアイコンに移動 すると、オプション名がハイライトされます。
- 3. ⊙または⊙方向を一度押すと、ハイライトされたオプションが有効になります。
- **��:表示される方向ボタン(および [OK] ボタン)は、選択したメニューに よって異なる場合があります。使用可能なボタンを使用して選択します。**
	- 4. ⊙および⊙方向を押して、目的のパラメーターを選択します。
	- 5. ②を押し、メニューのインジケーターに従って、◎および◎方向を使用して、変 更を行います。
	- 6. ①を選択してメインメニューに戻ります。

**DGL** 

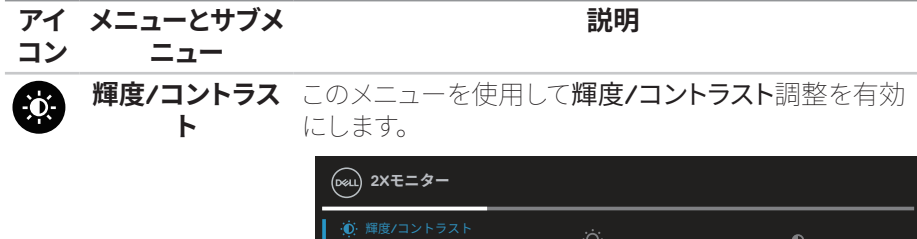

n

→ 入力信号 2 自動調整

色 ディスプレイ **目 メニュー** カスタマイズ 田 その他

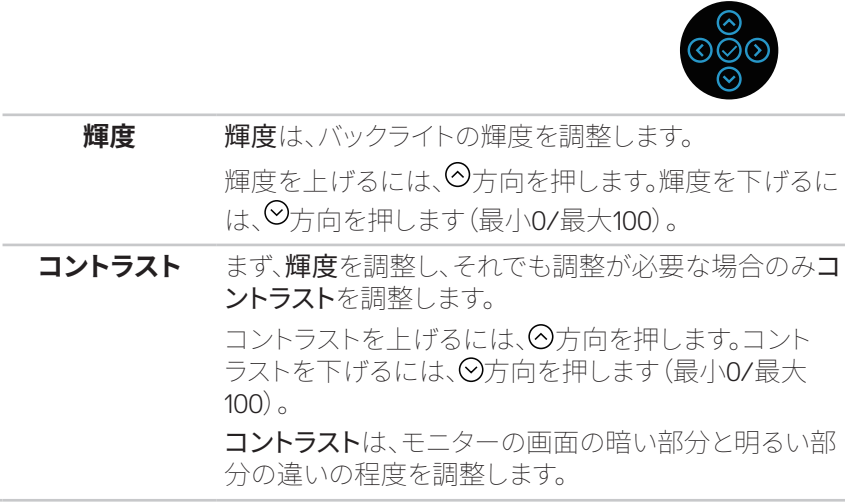

 $($ DELL

 $\bullet$ 

 $\vec{c}$ 

**自動調整** このメニューを使用して、自動調整をアクティブにします (VGA入力でのみ使用可能)。

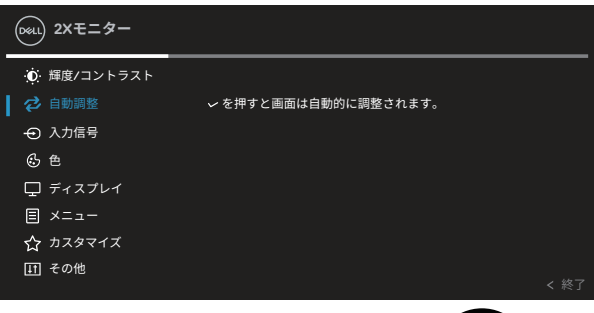

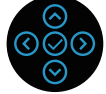

自動調整は、入力ビデオ信号に対するモニターの自己 調整を可能にします。自動調整を使用後、ディスプレイ 設定から周波数 (粗い)とフェーズ (細かい)コントロー ルを使用して、モニターをさらに調整できます。 注意:ほとんどの場合、自動調整により、構成に最適な 画像が生成されます。

注意:自動調整オプションはアナログ(VGA)コネクター を使用している場合のみ利用できます。

**入力信号** モニターに接続された異なるビデオ信号間を選択する には、入力信号メニューを使用します。

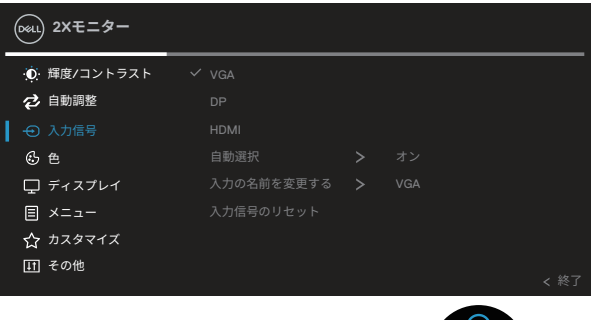

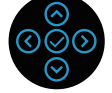

**D**&LI

 $\rightarrow$ 

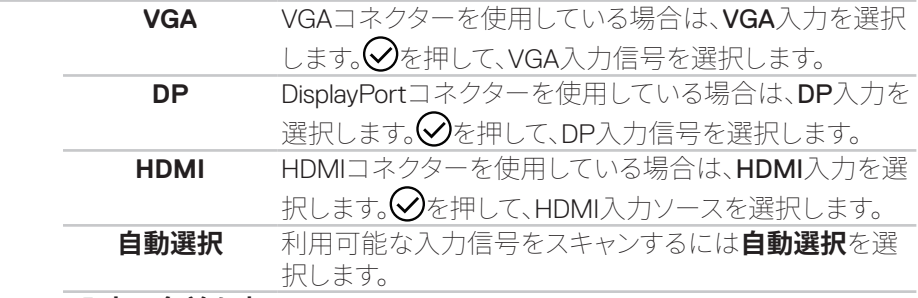

#### **入力の名前を変 更**

**入力信号のリセッ** デフォルトの入力信号に戻すには、このオプションを選択 **ト** します。

 $\bigcirc$ 

**色** 色を使って色設定モードを調整します。

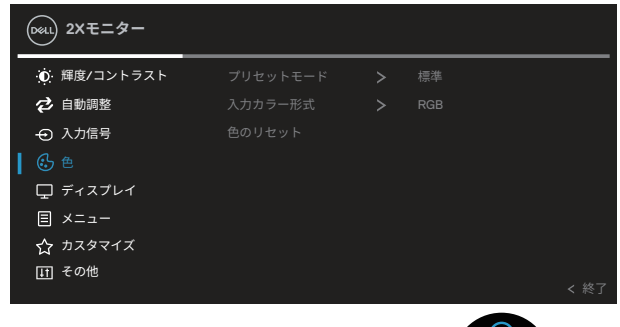

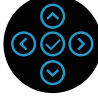

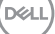

**プリセットモード** プリセットカラーモードの一覧から選択することができ ます。

- 標準:モニターのデフォルトカラー設定を読み込みま す。これはデフォルトのプリセットモードです。
- ムービー:ムービーに適したカラー設定を読み込みま す。
- ゲーム:ほとんどのゲームアプリケーションに適した カラー設定を読み込みます。
- 暖色:色温度を上げます。画面は赤/黄色の色合いを 持つ暖かい表示になります。
- 寒色:色温度を下げます。画面は青の色合いを持つ涼 しい表示になります。
- ユーザーカラー:手動でカラー設定を調整することが できます。
- ⊙方向と⊙方向を押して3つの色を調整します(R、G、 B)値を調整し、独自のプリセット色モードを作成します。

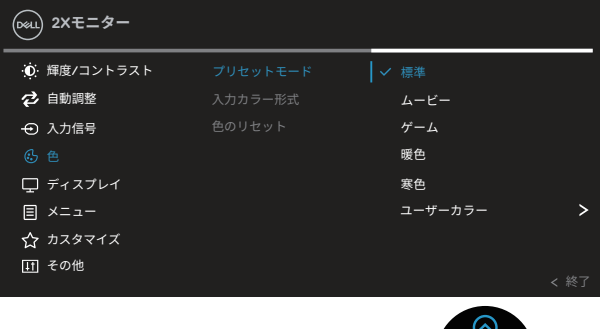

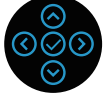

**50ᅠᅠ**│**モニターの操作**

DEL

**入力カラー形式** ビデオ入力モードを以下に設定可能です。

- RGB:モニターがHDMIケーブルを使用してコン ピューターやDVDプレイヤーと接続されている場合に このオプションを選択します。
- YCbCr(デジタル)/YPbPr(アナログ):お使いのDVD プレイヤーがYCbCr(デジタル)/YPbPr(アナログ)出 力のみをサポートしている場合にこのオプションを選 択します。

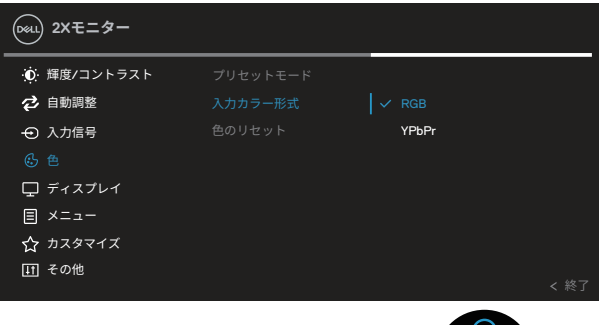

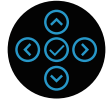

**色相** この機能を使用して、ビデオ画像の色を緑または紫に 変えることができます。これは、望ましいフレッシュな色 調を調整するために使用されます。 のまたは のを使用し て、色相を 0 ~ 100 の範囲で調整します。 を押すと、ビデオ画像の緑の影が増加します。 ◎を押すと、ビデオ画像の紫の影が増加します。 **注意:色相の調整は、ムービーおよびゲームモード を選択している場合にのみ使用できます。**

DØLI

**彩度** この機能を使用して、ビデオ画像の色の彩度を調整でき ます。 $\bigcirc$ または $\bigcirc$ を使用して、彩度を 0 ~ 100の範囲で 調整します。 を押すと、ビデオ画像のモノクロの外見が増加しま す。 を押すと、ビデオ画像のカラーが外見が増加します。 **注意:彩度の調整は、ムービーおよびゲームモード**

**を選択している場合にのみ使用できます。**

**色のリセット** モニターの色設定を工場出荷時のデフォルトに戻しま す。

**ディスプレイ** ディスプレイを使用して画像を調整します。

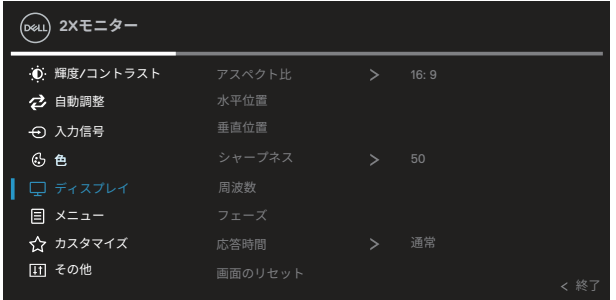

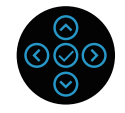

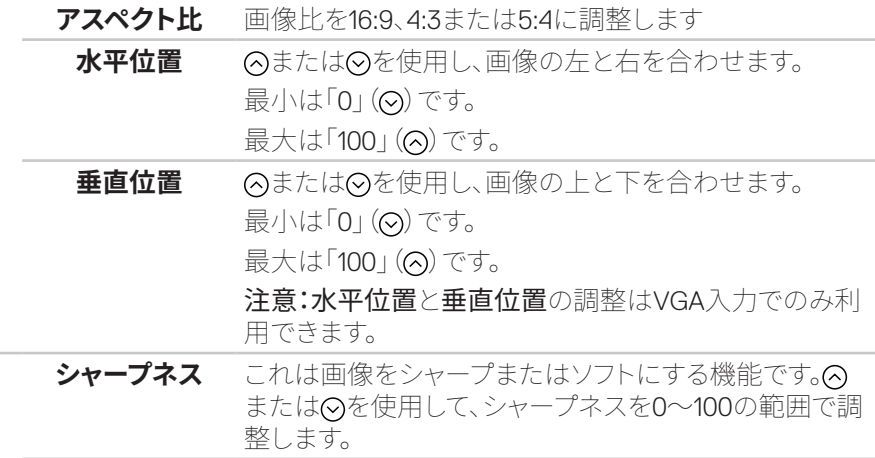

DELI

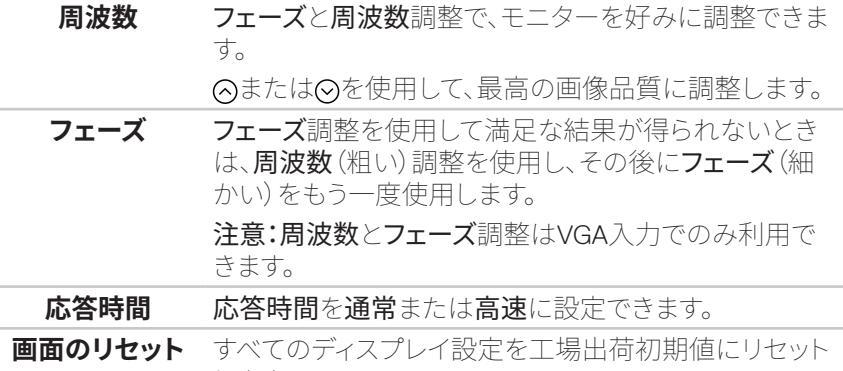

❶

します。 **メニュー** OSDの言語、画面にメニューが表示される時間など、

OSD設定を調整するにはこのオプションを選択します。

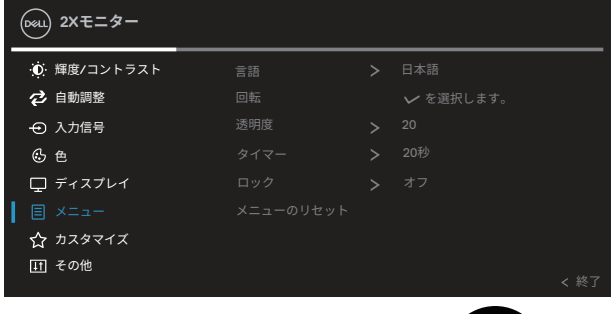

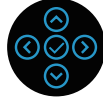

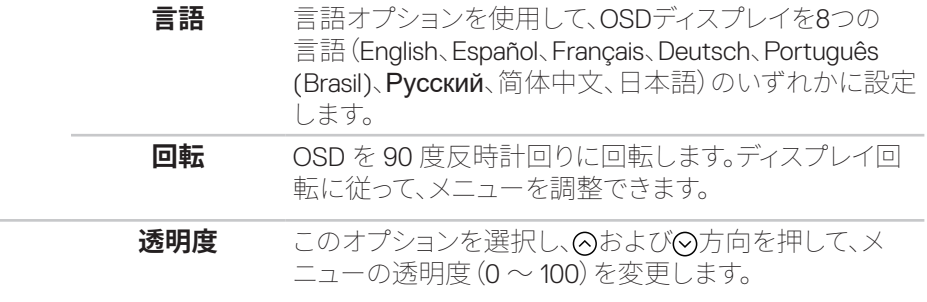

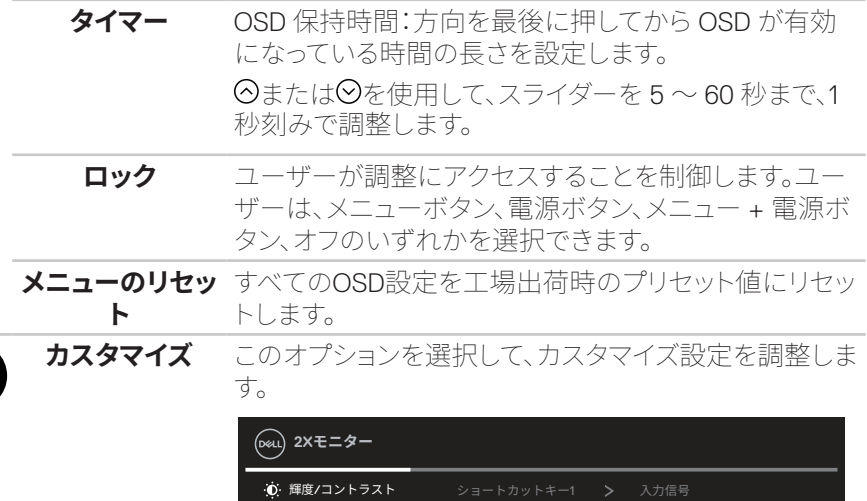

ショートカットキー1

入力信号

入力信号 **之**自動調整

色 ディスプレイ メニュー

田 その他

(dell

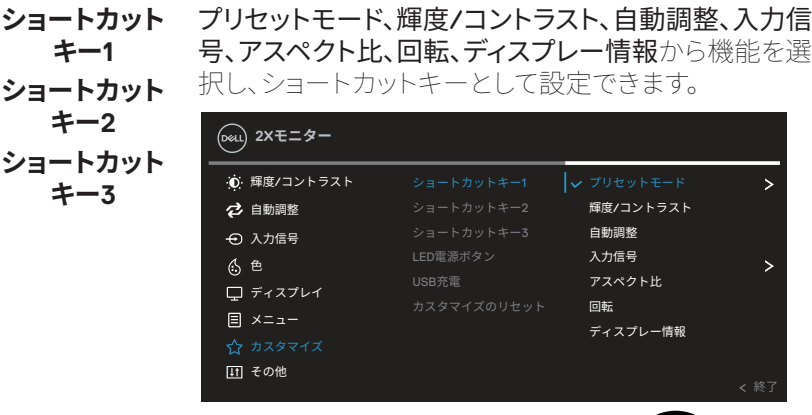

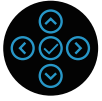

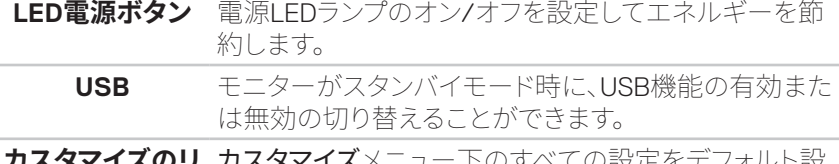

**カスタマイズのリ セット** メニュー トのすべての設定をテノオルト設 定にリセットします。

而

**その他** このオプションを選択して、DDC/CI、LCDコンディショニ ングなどのOSD設定を調整します。

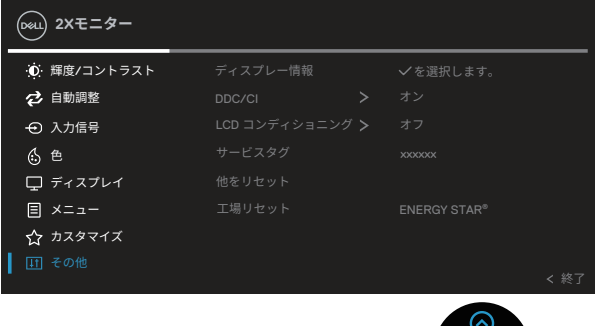

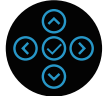

**ディスプレー情報** モニターの現在の設定を表示します。

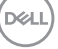

**DDC/CI** DDC/CI(ディスプレイデータチャンネル/コマンドイン ターフェイス)により、コンピューターのソフトウェアを介 してモニターのパラメーター(輝度、色バランスなど)を 調整できます。

オフを選択することで、この機能を無効にできます。 オンを選択し、この機能を有効化することで、ユーザー 体験を最大限に高め、モニターのパフォーマンスを最適 にすることができます。

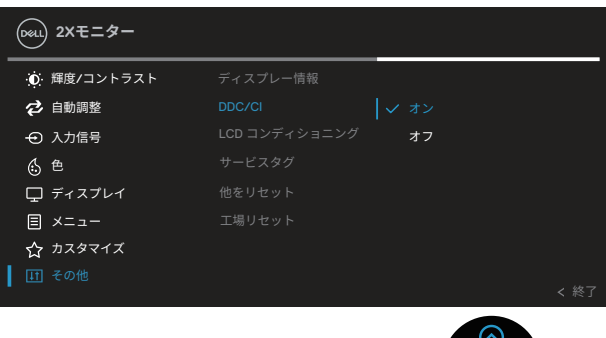

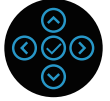

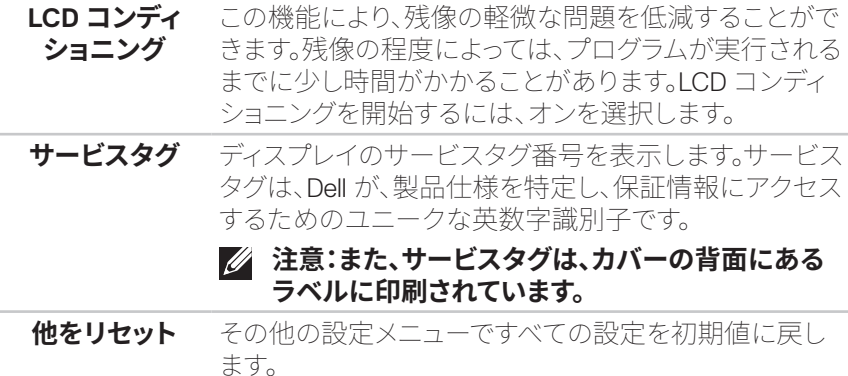

DEL

**工場リセット** すべてのプリセット値を工場出荷時デフォルト設定に復 元します。 また、ENERGY STAR® テスト用の設定があります。 **2Xモニター** ディスプレー情報 輝度/コントラスト を選択します。 2 自動調整 DDC/CI  $\rightarrow$  $\Theta$  入力信号 LCD コンディショニング > 色 サービスタグ ディスプレイ 他をリセット メニュー 工場リセット ENERGY STAR® カスタマイズ

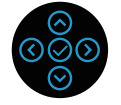

**��:このモニターには自動的に輝度を調整して LED の経年変化を補正する 機能が内蔵されています。**

DELL

## **メニューおよび電源ボタンのロック**

ユーザーがディスプレイ上の OSD メニュー設定にアクセスまたは変更できないよ うにします。

デフォルトでは、メニューおよび電源ボタンのロックはオフです。

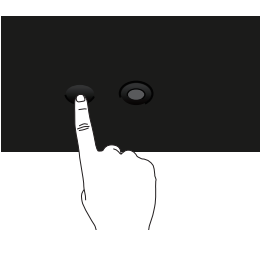

ロックメニューにアクセスするには、上または下または左または右の方向を 4 秒間 押し続けます。ディスプレイの右下隅にロックメニューが表示されます。

# **��:メニューボタンと電源ボタンがロック解除状態のときに、この方法を使 用してロックメニューにアクセスできます。**

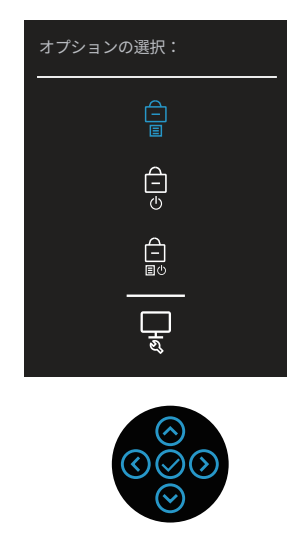

ロック解除メニューにアクセスするには、上または下または左または右の方向を 4

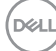

秒間押し続けます。ディスプレイの右下隅にロック解除メニューが表示されます。

# **��:メニューボタンと電源ボタンがロック状態のときにロック解除メニュー にアクセスできます**。

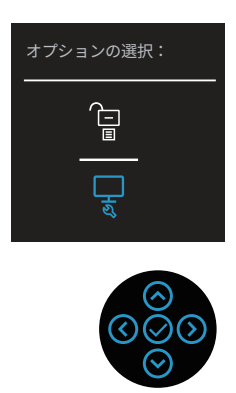

3 つのロックオプションがあります。

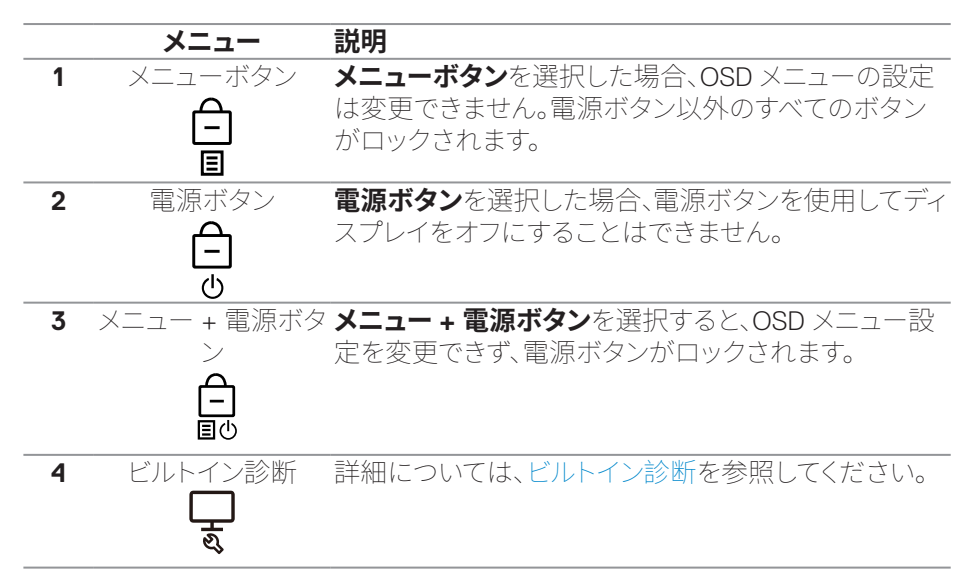

# **注意:ロックまたはロック解除メニューにアクセスするには、上または下または 左または右方向を 4 秒間押し続けます。**

次のシナリオでは、 自 アイコンがディスプレイの中央に表示されます。

**モニターの操作**│**ᅠᅠ59**

DØLI

- 上または下または左または右方向が押されたとき。これは、OSDメニューボタ ンがロック状態にあることを示しています。
- 電源ボタンが押されたとき。これは電源ボタンがロック状態にあることを示し ています。
- 上または下または左または右方向または電源ボタンが押されたとき。これは OSDメニューボタンと電源ボタンがロック状態にあることを示しています。

#### **OSD メニューと電源ボタンのロックを解除する:**

- 1. 上または下または左または右方向を 4 秒間押し続けます。ロック解除メニュー が表示されます。
- 2. ロック解除アイコン ロを選択して、ディスプレイトのボタンのロックを解除し ます。

**D**<sup></sup>

### **OSD警告メッセージ**

モニターが特定の解像度モードをサポートしない場合、次のメッセージが表示され ます。

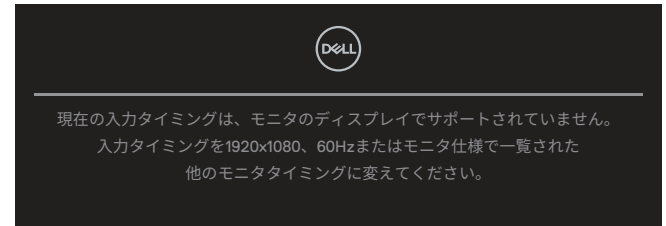

これはモニターがコンピューターから受け取る信号を同期できないことを意味して います。このモニターが対応している水平および垂直周波数範囲については、「[モニ](#page-12-0) [ターの仕�](#page-12-0) 」を参照してください。推奨モードは**1920 x 1080**です。

# **注意:接続される入力信号により、メッセージは、若干異なる場合があります。**

**DDC/CI**機能が無効になる前に、次のメッセージが表示されます。

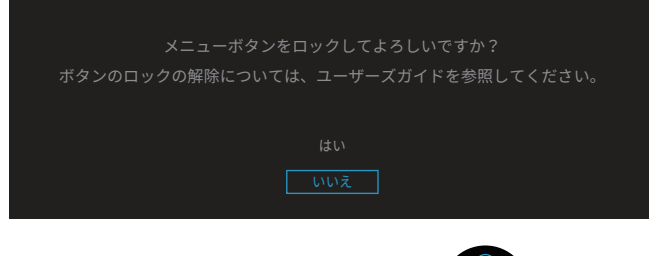

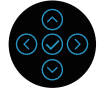

**ロック**機能が有効になる前に、次のメッセージが表示されます。

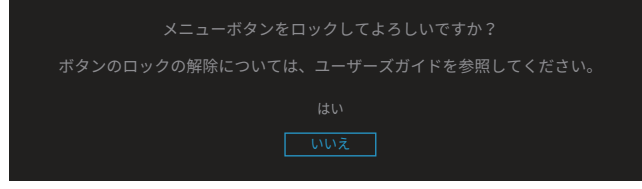

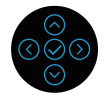

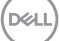

モニターが省電力モードになると、次のメッセージが表示されます。

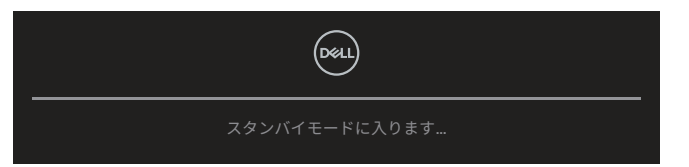

OSDにアクセスするには、コンピューターをアクティブにし、モニターを起動します。 **注意:接続される入力信号により、メッセージは、若干異なる場合があります。**

IVGA、HDMI、またはDisplayPortケーブルのいずれかが接続されていない場合、以下 に示すようなフローティングダイアログボックスが表示されます。この状態が続くと、 モニターは4分後にStandby Mode(スタンバイモード)に入ります。

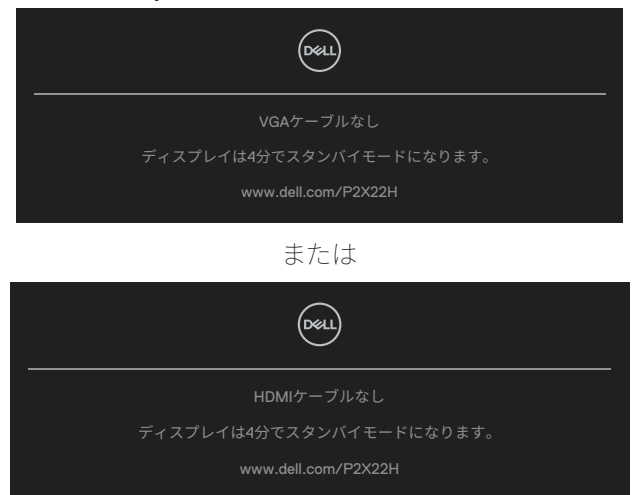

または

**DGL** 

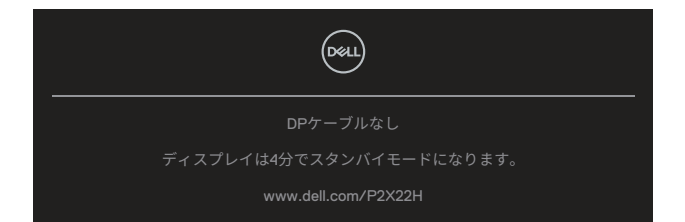

**注意:接続される入力信号により、メッセージは、若干異なる場合があります。**

DELL

以下の電源警告メッセージボックスは、ユーザーがデフォルトレベルを超える輝度 レベルを調整したときに初めて**輝度**機能に適用されます。

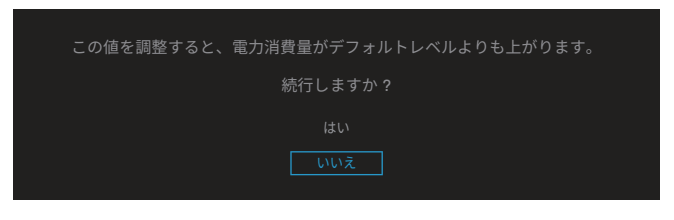

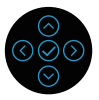

**工場リセット**を選択すると、次のメッセージが表示されます。

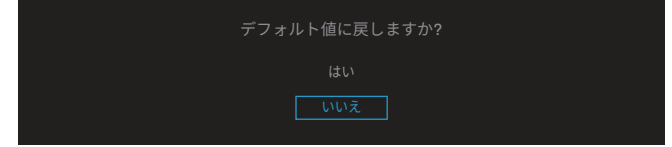

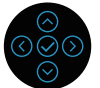

[ はい ] を選択してデフォルト設定にリセットすると、次のメッセージが表示されま す。

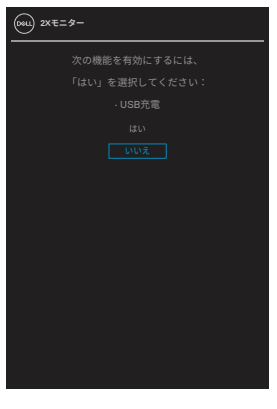

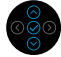

詳細については[、トラブルシューティングを](#page-69-0)参照してください。

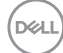

**64ᅠᅠ**│**モニターの操作**

# **最大解像度の設定**

モニターを最大解像度に設定するには:

Windows® 7、Windows® 8、Windows® 8.1 の場合:

- 1. Windows 8とWindows 8.1の場合のみ、デスクトップタイルを選択してクラシッ クデスクトップに切り替えます。
- 2. デスクトップを右クリックして、**Screen Resolution(画面解像度)**をクリックし ます。
- 3. 画面解像度のドロップダウンをクリックし、**1920 x 1080**を選択します。
- 4. **OK**をクリックします。

Windows® 10 の場合:

- 1. デスクトップを右クリックし、**Display settings(ディスプレイ設定)**をクリックし ます。
- 2. **Advanced display settings(詳細ディスプレイ設定)**をクリックします。
- 3. **Resolution(解像度)**のドロップダウンをクリックして、**1920 x 1080**を選択しま す。
- 4. **Apply(適用)**をクリックします。

オプションとして **1920 x 1080** が表示されない場合、グラフィックドライバーを更新 する必要があります。お使いのコンピューターによって、次の手順のいずれかを完了 します。

Dell デスクトップまたはポータブルコンピューターをお使いの場合:

• **[www.dell.com/support](https://www.dell.com/support)**に進み、コンピューターのサービスタグを入力し、グ ラフィックスカード用の最新ドライバーをダウンロードします。

Dell 以外のコンピューター (ポータブルまたはデスクトップ) をお使いの場合:

- お使いのコンピューターのサポートサイトに行き、最新のグラフィックドライ バーをダウンロードします。
- お使いのグラフィックカードのWebサイトに行き、最新のグラフィックドライ バーをダウンロードします。

**モニターの操作**│**ᅠᅠ65**

DØL

# **傾き、スイベル、垂直延長を使用する**

#### **��:以下の手順は、モニターに付属のスタンドを取り付ける場合にのみ適 用されます。他のメーカーから購入したスタンドを取り付ける場合は、スタン ドに付属のセットアップ手順に従ってください。**

#### **傾き、スイベル**

モニターにスタンドを取り付けると、一番見やすい角度にモニターを傾けスイベル することができます。

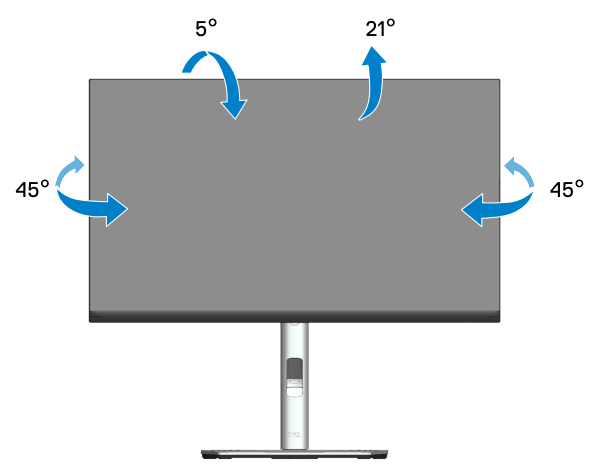

**■ 注意:工場からモニターが出荷される際には、スタンドは取り外されています。** 

#### **垂直延長**

**��:スタンドは垂直に最大 150 mm 伸ばすことができます。**

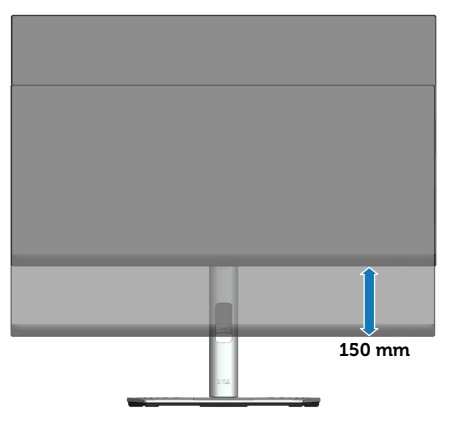

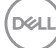

# **モニターの回転**

モニターを回転する前に、モニターを垂直に一杯に延長し(垂直延長)、モニター の下側に当たらないように完全に傾ける必要があります。

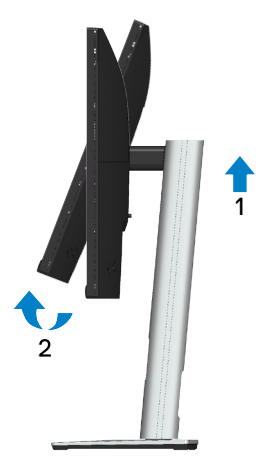

**時計回りに回転**

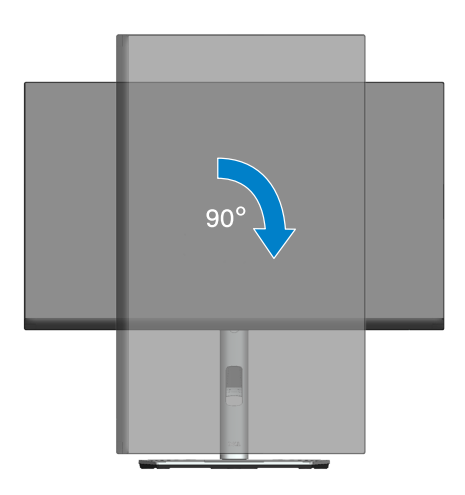

DELL

# **反時計回りに回転**

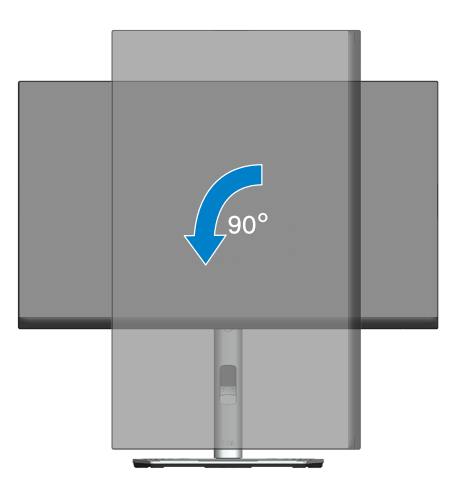

- **��:Dell コンピューターでディスプレイ回転機能(横対縦表示)を使用する には、このモニターに含まれていない最新のグラフィックスドライバーが必 要です。グラフィックスドライバーをダウンロードするには、[www.dell.com/](https://www.dell.com/support) [support](https://www.dell.com/support) にアクセスし、ビデオドライバーのダウンロードセクションを参照し て、最新ドライバーに更新します。**
- **��:縦表示モードに入っているとき、グラフィックを大量に使用するアプリ ケーション(3D ゲームなど)でパフォーマンスが落ちることがあります。**

**D**ELI

#### **システムの回転表示設定を調整する**

モニターを回転させた後、以下の手順を実行して、システムのディスプレイ回転設定 を調整する必要があります。

#### **��:Dell 以外のコンピューターでモニターを使用している場合、グラフィッ クスドライバーのウェブサイトまたはお使いのコンピューターの製造元ウェ ブサイトにアクセスし、ディスプレイで「コンテンツ」を回転させることについて 情報を確認する必要があります。**

ディスプレイ回転設定を調整するには:

- 1. デスクトップを右クリックして、**Properties(プロパティ)**をクリックします。
- 2. **Settings(設定)**タブを選択し、**Advanced(アドバンスト)**をクリックします。
- 3. ATIグラフィックスカードを使っている場合は、**Rotation(回転)**タブを選択して、 お気に入りの回転を設定します。
- 4. nVidiaグラフィックスカードを使っている場合は、**NVIDIA**タブをクリックして、左 カラムで**NVRotate**を選択し、次にお気に入りの回転を選択します。
- 5. Intel®グラフィックスカードをお持ちの場合は、**Intel**グラフィックスタブを選択 し、**Graphic Properties(グラフィックスプロパティ)**をクリックして、**Rotation (回転)**タブを選択し、希望の回転を設定します。
- **注意:回転オプションがない場合、または、正常に動作しない場合は、 [www.dell.com/support](https://www.dell.com/support) にアクセスし、グラフィックスカード用の最新ドライ バーをダウンロードしてください。**

**モニターの操作**│**ᅠᅠ69**

DØL

# <span id="page-69-0"></span>**トラブルシューティング**

# $\triangle$  危険:このセクションの手順を始める前に、安全上の注意に従ってください。

# **セルフテスト**

モニターには、お使いのモニターが正しく機能しているかをチェックできるセルフテ スト機能があります。モニターとコンピューターが正しく接続されているにもかかわ らず、モニター画面が黒いままの場合は、次のステップを実行し、モニターのセルフ テストを実行してください。

- 1. コンピューターとモニターの両方の電源を切ります。
- 2. モニターからすべてのビデオケーブルを取り外します。ケーブルを外すことで、 コンピューターがこのセルフテストに関わらなくなります。
- 3. モニターの電源を入れます。

モニターがビデオ信号を感知できないが正しく動作する場合には、(黒色の背景に) 浮動ダイアログボックスが画面に表示されるはずです。セルフテストモードの間、電 源 LED は白のまま点灯します。また、選択した入力に応じて、下に示されるダイア ログの1つが、画面をスクロールし続けます。

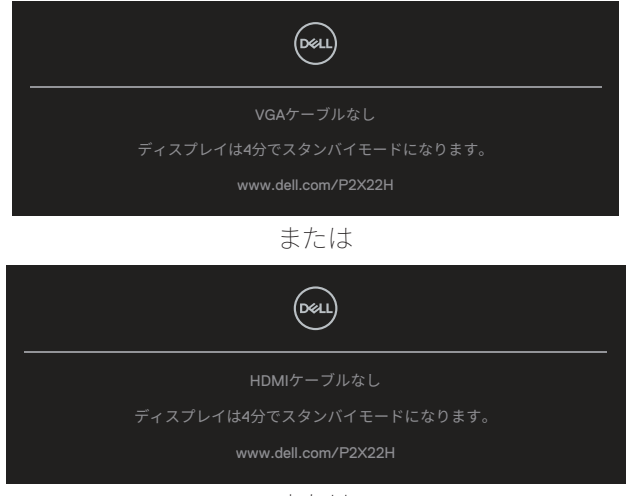

または

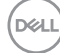

**70ᅠᅠ**│**トラブルシューティング**

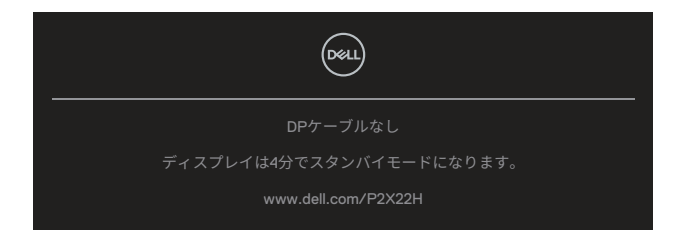

- 4. このボックスは、ビデオケーブルが切断または破損した場合にも、通常のシス テム操作時に表示されます。
- 5. モニターの電源を切り、ビデオケーブルを再接続します。次に、コンピューター とモニターの両方の電源を入れます。

先の手順を使用してもモニター画面がブランクのままの場合、モニターは正しく機 能していますので、ビデオコントローラーとコンピューターをチェックしてください。

# <span id="page-71-0"></span>**ビルトイン診断**

モニターにはビルトイン診断ツールがあり、画面の異常がモニターに内在する問題 なのか、コンピューターやビデオカードの問題なのかを同定するために役立ちます。 ビルトイン診断を実行するには:

- 1. 画面が汚れていないことを確認します(画面の表面に埃がないこと)。
- 2. ポップアップメニューが表示されるまで、ジョイスティックを上下左右に約4秒 間動かして押し続けます。

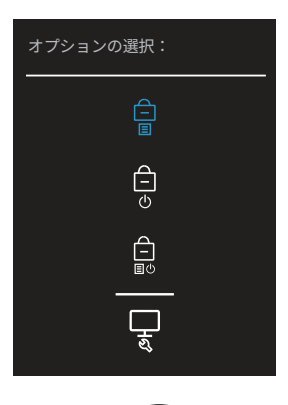

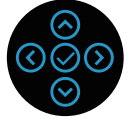

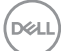
3. ジョイスティックを動かして診断アイコン□を強調表示し、ジョイスティックを 押して確認します。灰色のテストパターンが表示されます。

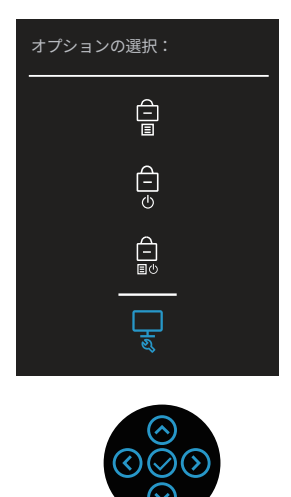

- 4. 注意して画面の異常を調べます。
- 5. ジョイスティックを押して、テストパターンを変更します。
- 6. ステップ 4 と5 を繰り返し、赤、緑、青、黒、白、テキスト画面で表示を調査しま す。
- 7. ジョイスティックを押して、診断プログラムを終了します。

**D**<sup></sup>

# **共通の問題**

次の表の内容は、起こりうるモニターの問題と、可能な解決策についての一般情報 です。

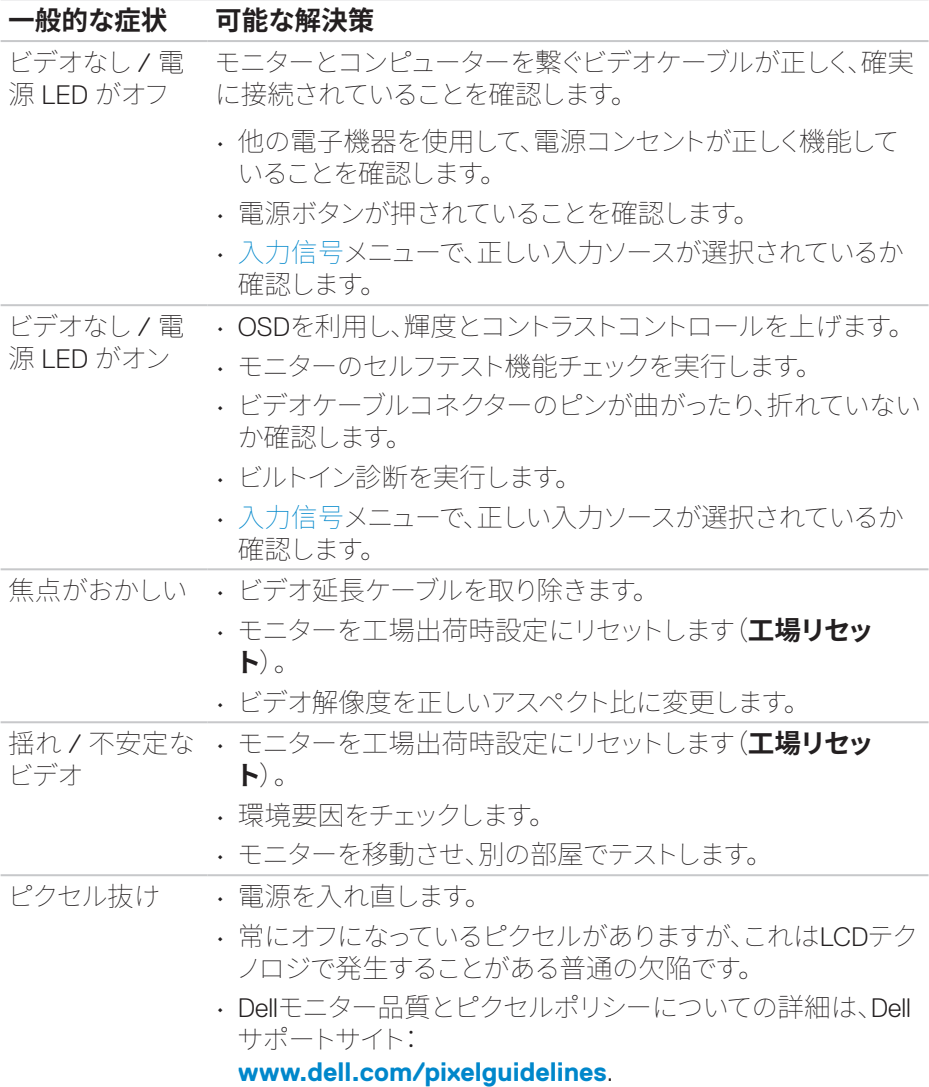

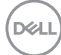

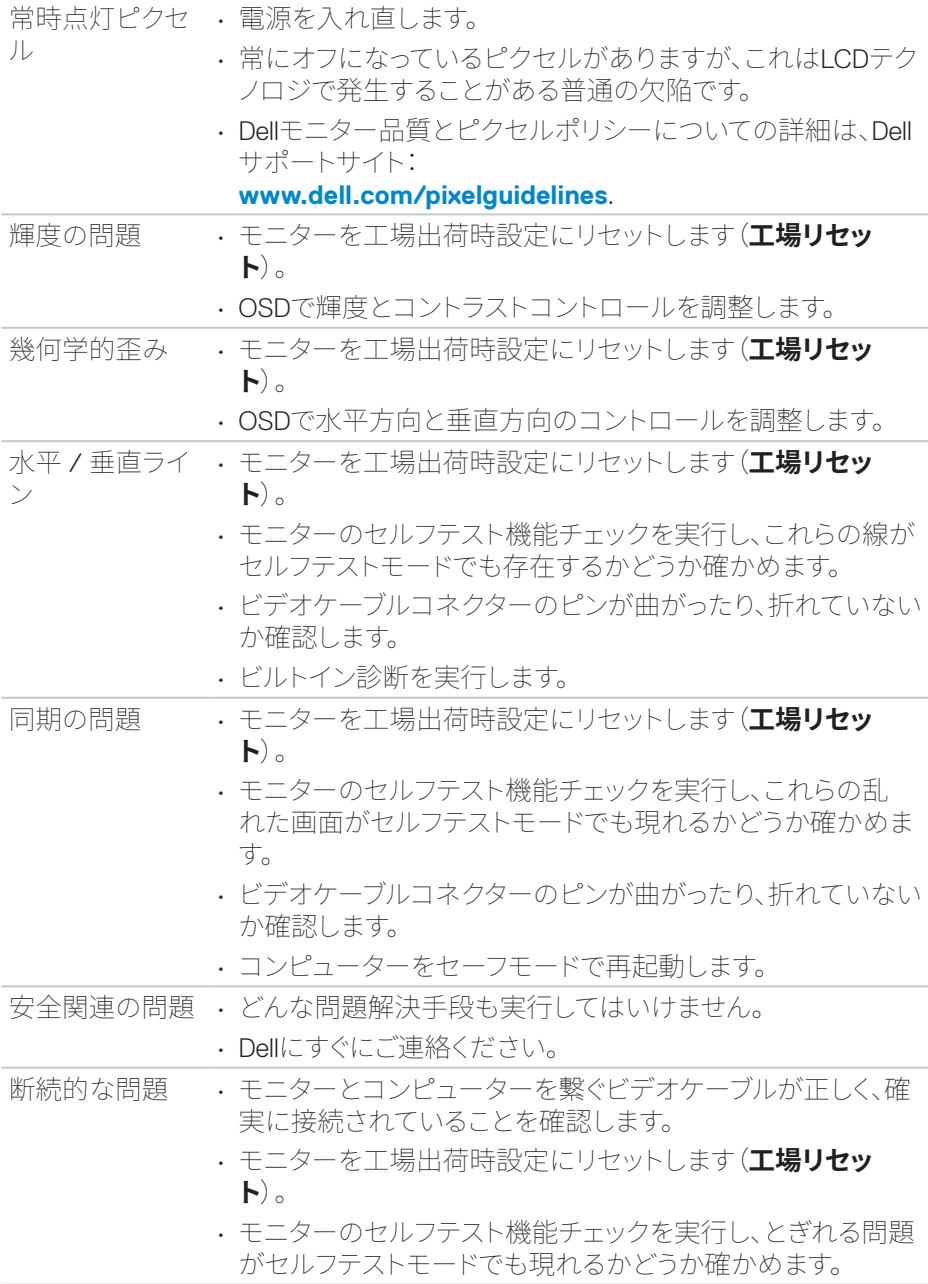

## **トラブルシューティング**│**ᅠᅠ75**

 $(1)$ 

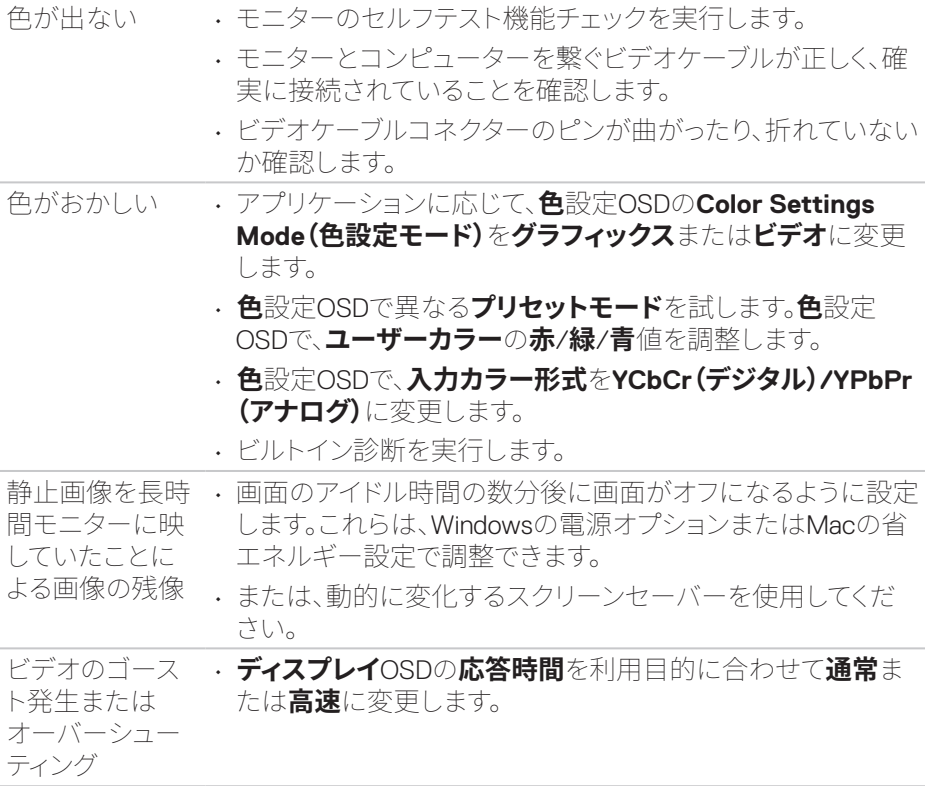

**76ᅠᅠ**│**トラブルシューティング**

 $(1)$ 

## **製品固有の問題**

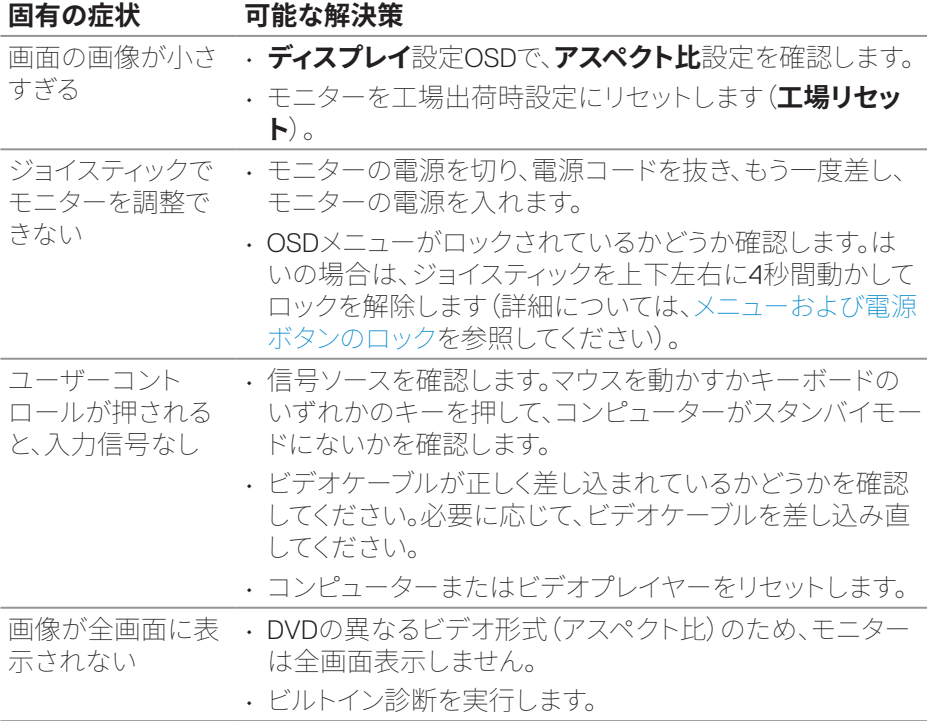

# **ユニバーサルシリアルバス(USB)固有の問題**

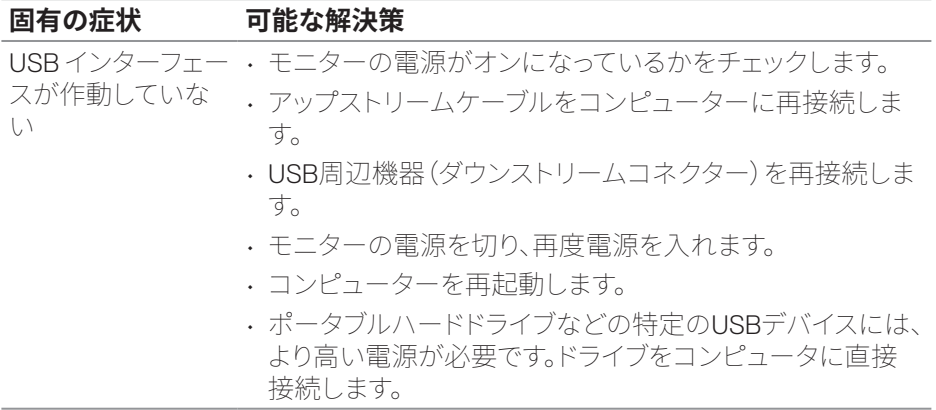

**トラブルシューティング**│**ᅠᅠ77**

(dell

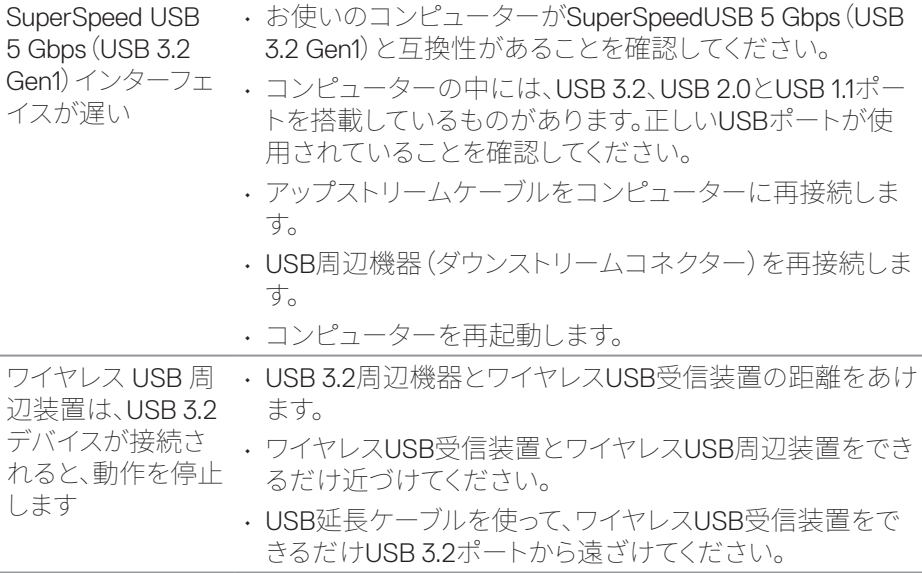

 $(\overline{Q}$ 

**付録**

#### **危険:この説明書で指定された以外の制御、調整、手順の使用は、感電、電気 事故、機械的な事故に繋がることがあります。**

安全上の注意については、**安全、環境、規制情報(SERI)**を参照してください。

## **FCC通知(米国のみ)およびその他の規制情報**

FCC 通知およびその他の規制情報については、規制コンプライアンス Web サイト **[www.dell.com/regulatory\\_compliance](https://www.dell.com/regulatory_compliance)** を参照してください。

#### **Dellに連絡**

米国内のお客様は、800-WWW-DELL(800-999-3355)にお電話ください。

#### **注意:有効なインターネット接続がない場合には、連絡情報は仕入送り状、荷 造伝票、請求書、Dell 製品カタログに掲載されています。**

Dell では複数のオンライン、電話によるサポートとサービスオプションを提供して います。国や製品によってサービスが利用できるかどうか異なります。また、一部の サービスはお住まいの地域では提供していないことがあります。

- オンライン技術支援 ― **[www.dell.com/support/monitors](https://www.dell.com/support/monitors)**
- Dellに連絡 ― **[www.dell.com/contactdell](https://www.dell.com/contactdell)**

## **エネルギーラベルと製品情報シートのEU製品データベース**

P2222H:**<https://eprel.ec.europa.eu/qr/549695>** P2422H:**<https://eprel.ec.europa.eu/qr/550826>** P2722H:**<https://eprel.ec.europa.eu/qr/545529>** P2222H WOST:**<https://eprel.ec.europa.eu/qr/562066>** P2422H WOST:**<https://eprel.ec.europa.eu/qr/562073>**

DEL